# Catalogue

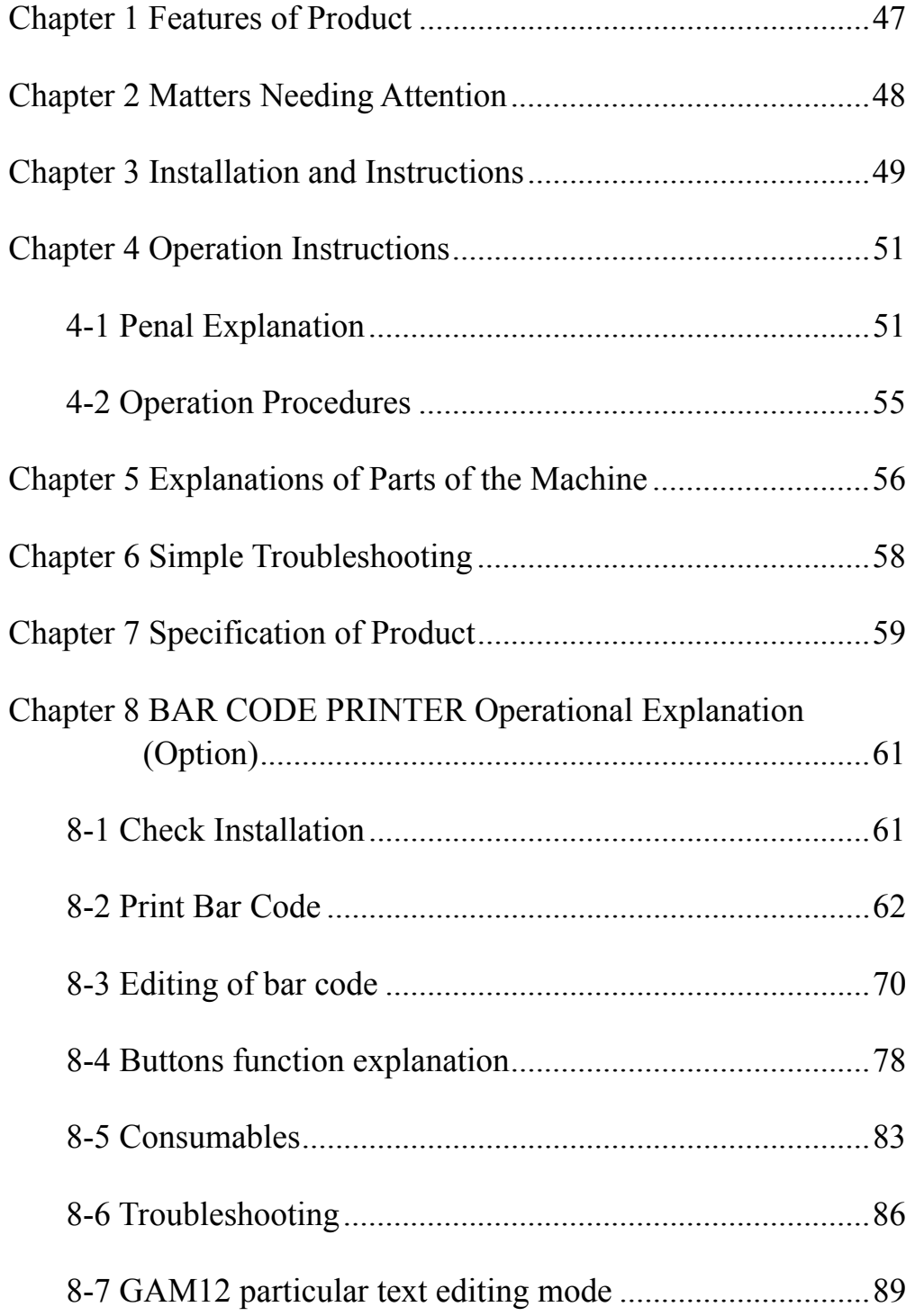

### **Chapter 1 Features of Product**

1.Easy to Use:

 It's designed with microcomputer so that it could automatically count parts. It's easy to operate, easy to learn an easy to use.

2.Able To Be Applied To Various Articles Extensively:

 It's equipped with SMT so that it could count strap parts. Thus it could be applied to various articles extensively.

3.Sound Consideration:

 The reserved power will still proceed to count parts under the circumstances that there is power failure occurred or without AC power source.

4.Powerful Function:

 The number of parts needing counting could be pre-set through the panel so that it's easy to precede works like counting material and conveying material.

5. Powerful Expansibility

 To make management conveniently, it could be joined with bar code reader to print bar code labels.

# **Chapter 2 Matters Needing Attention**

- 1. After opening the package, you are supposed to check out whether the accessories are complete without anything missing.
- 2. Before using parts counter, you are supposed to read operation manual carefully and keep it properly.
- 3. Check out whether the voltage specification is consistent with the current voltage specification used in the city.
- 4. To protect personal safety and parts security, make sure that ground wire is securely connected.

### **Chapter 3 Installation and Instructions**

- 1.Open outer packing box of this machine carefully, and check out the following accessories:
	- (1) A copy of operation manual.
	- (2) A copy of product warranty.
	- (3) A main machine
	- (4) A power code (American Specification).
	- (5) Two pieces of parts trays.
	- (6) One hexagon wrench (M2)
- 2. Check out whether the voltage specification of the machine (AC110Vor AC220V) is the same as the voltage specification used in the city. (The standard voltage specification in Taiwan is  $AC110V$ )  $\circ$
- 3. If the voltage specification in the city is AC110V or AC220V, shift the power switch in the back of the counter to 115V or 230V.
- 4. Place the machine on a smooth table or ground.
- 5. After confirmation of the accessories and voltage specification, connect each side of the power cord respectively to outlet of the machine and outlet of the power in the city (Shown as figure 1).

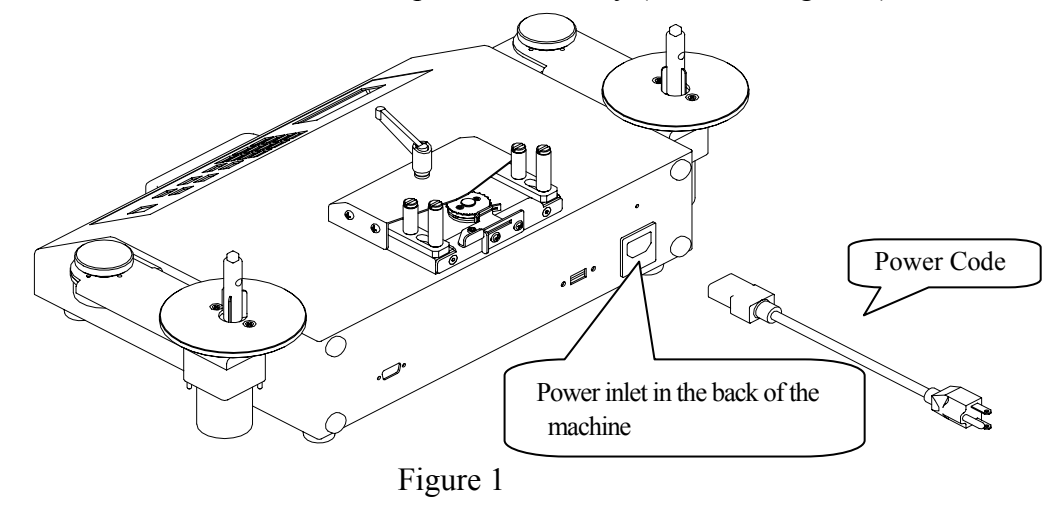

- 6. Connect the ground wire securely.
- 7. Loosen the fixed swiveling button on the support bracket of the two material trays in counter clockwise direction. Stretch out support bracket of the two material trays to a straight line and then fasten the fixed swiveling button in clockwise direction.

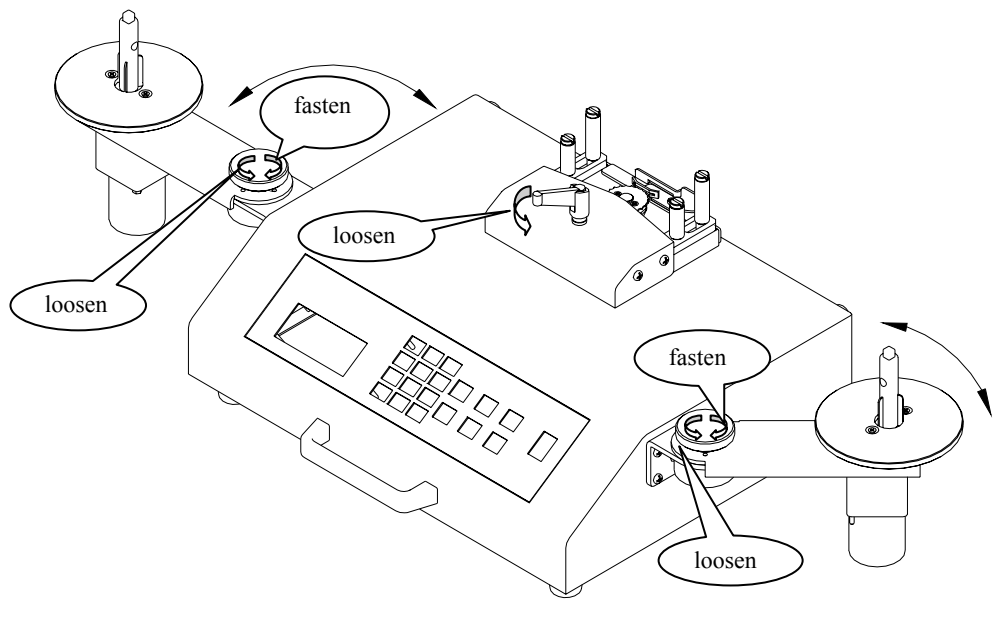

Figure 2

- 8. Switch on power switch on the panel, and then the screen is supposed to display the last value of PITCH.
- 9. Installation completed.

# **Chapter 4 Operation Instructions**

# **4-1 Penal Explanation**

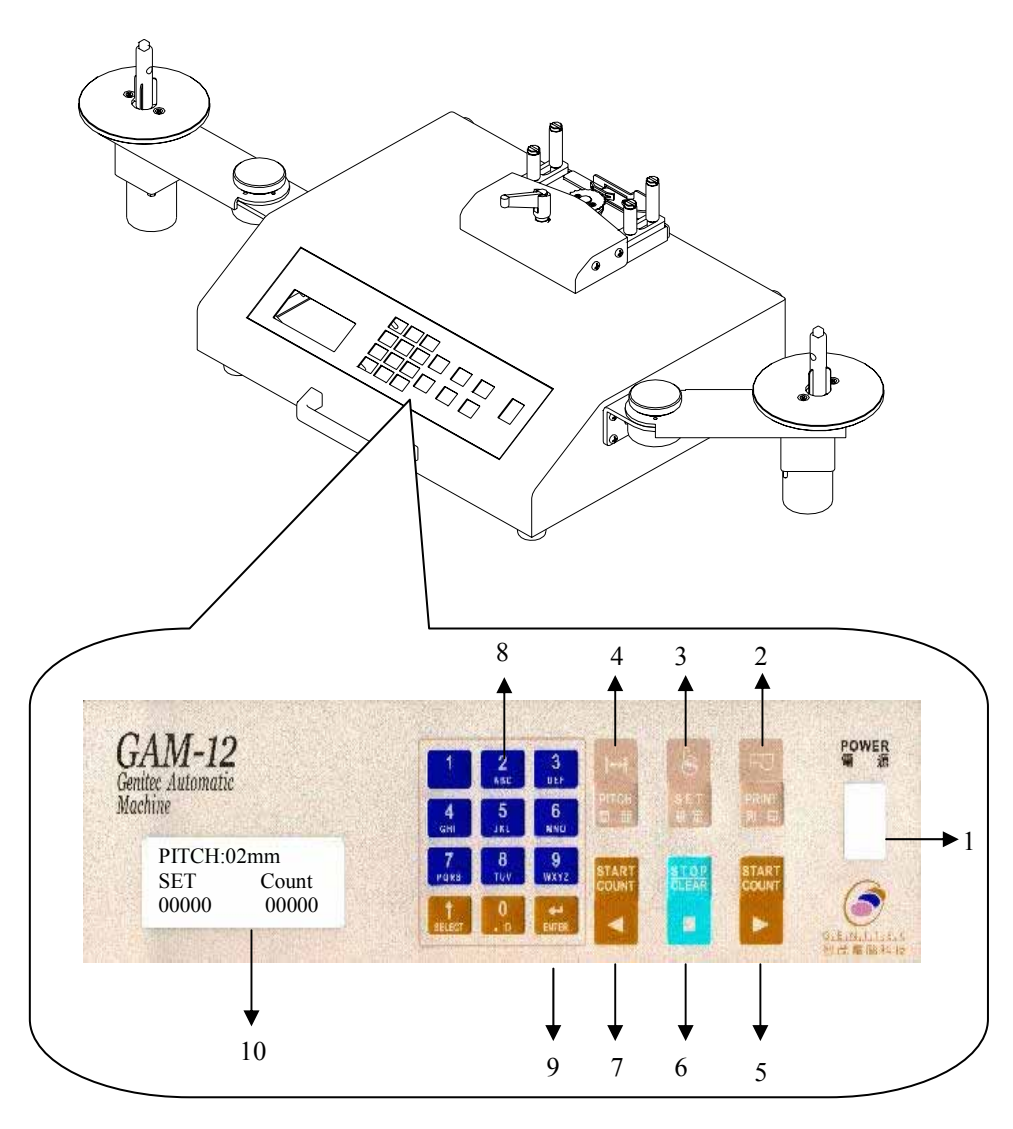

1. POWER

The power switches where to control the power of this machine.

2. PRINT (reserved)

Operation method: By pressing this button, you could print out the number of parts been counted on the bar code labels through bar code printer.

3. SET (Setting the quantity needing counting)

Operation method:

- (1) If the screen displays  $00000$ , press this button to cancel the function for counting parts, and the screen will then display<sup>-----</sup>
- (2) If the screen displays<sup>-----</sup>, press this button to start the function of counting parts, and the screen will then display 00000。
- (3) If the screen neither displays<sup>-----</sup>, or  $0\ 0\ 0\ 0\ 0$ , press this button to restore, and the screen will then display  $0\ 0\ 0$ 00。
- 4. PITCH (Setting pitch)
	- Operation method: After pressing this button, the value of PITCH on the screen will keep blinking, and you can start to set the size of pitch you wish. If there is no pressing for 5 seconds, it will memorize automatically, and after making a B sound, it will restore to awaiting condition.
	- P.S: After pressing PITCH button, you could also directly press digital keys to key in the size of PITCH you wish.

5. TO start in clockwise direction

Operation method: By pressing this button, it will start to count parts.

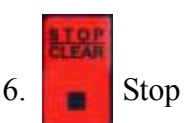

Operation method:

- (1) By pressing this button, it will stop counting or rewinding under the conditions of counting or rewinding.
- (2) By pressing this button for 2 seconds under awaiting condition, it will clear the value of the counter.

**START**<br>COUNT

7. Start to rewind

Operation method: By pressing this button, the parts will be sent back to material trays.

8. Digital keys $[0\sim 9]$ 

Operation method:

- (1) When the value of PITCH is keep blinking, you could directly set the value of PITCH by pressing digital keys.
- (2) Under the conditions that the value of the counter does not display **-----** or the value of PITCH is not blinking, you could set the number of parts needing counting by pressing digital keys.

#### 9. ENTER

Operation method: When setting pitch, you could directly press this button to make sure, and don't need to wait for 5 seconds for system to set.

10. LCD screen

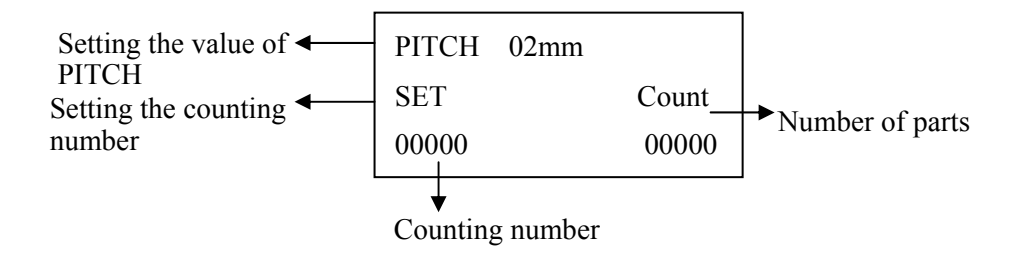

#### **4-2 Operation Procedures**

- 1. Connecting the power cord to main machine and AC110V (60HZ) power source.
- 2. Shift the POWER switch on the panel of the machine to ON, and the LCD panel will shimmer.
- 3. By pressing PITCH button, you could choose to set the value of pitch of parts needing counting. The value of PITCH will keep blinking, you could directly key in size of PITCH you wish by pressing digital keys0~9. The PTICH key is the next argument to select.
- 4. After selecting the PITCH you wish, press ENTER to confirm.
- 5. Install parts needing counting on the left side of the REEL HOLDER.
- 6. Pull out the TAPE, make sure the conveying hole is faced down and put in the counting gear in the central part. The fort part of the tape has to be secured in the empty REEL.
- 7. Shift the TAPE towards the right side of the REEL manually, and aim the space in the front of the first parts at the central line of the red arrow tip of the counter.
- 8. Press STOP for two seconds to restore the number to zero.
- 9. Key in the number you wish to count.
- 10. Press  $\rightarrow$   $\frac{57ABT}{200M}$  to count.
- 11. When the counter reaches the number you set, the motor will then stop.

- 12. Owing to inertia theory, the number of the counter will be over the number you set, you could rewind to the number you wish manually. At the moment, the number on the LCD panel is the number of parts.
- 13. After counting, press  $\overline{\phantom{a}}$  and TAPE will stop revolving after it rewinds back to the original left side of the REEL.

# **Chapter 5 Explanations of Parts of the Machine**

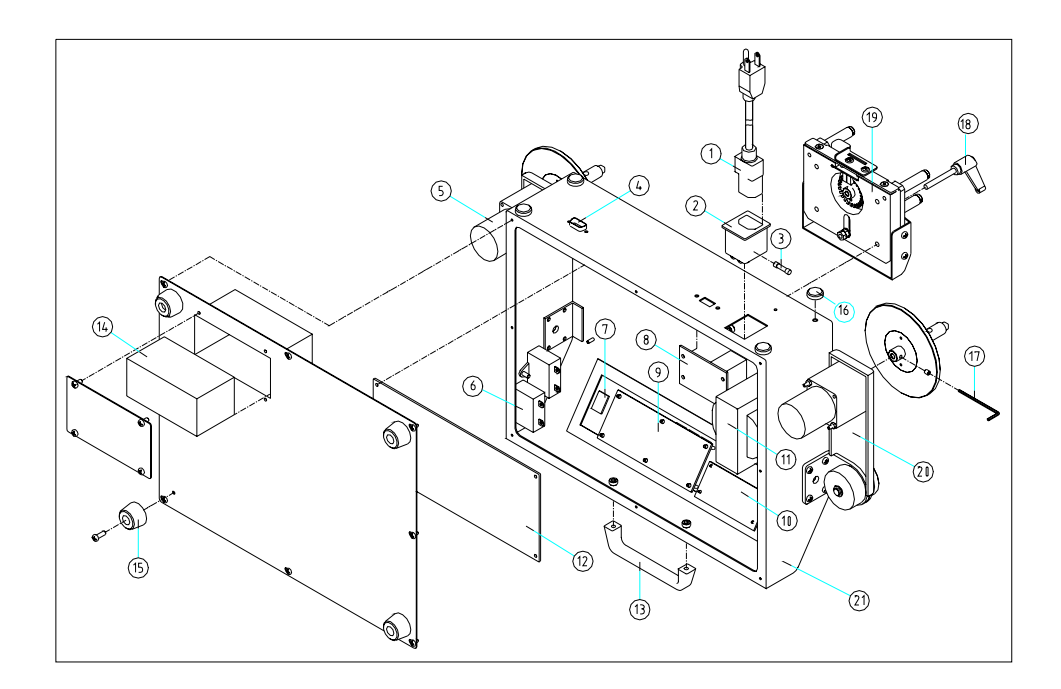

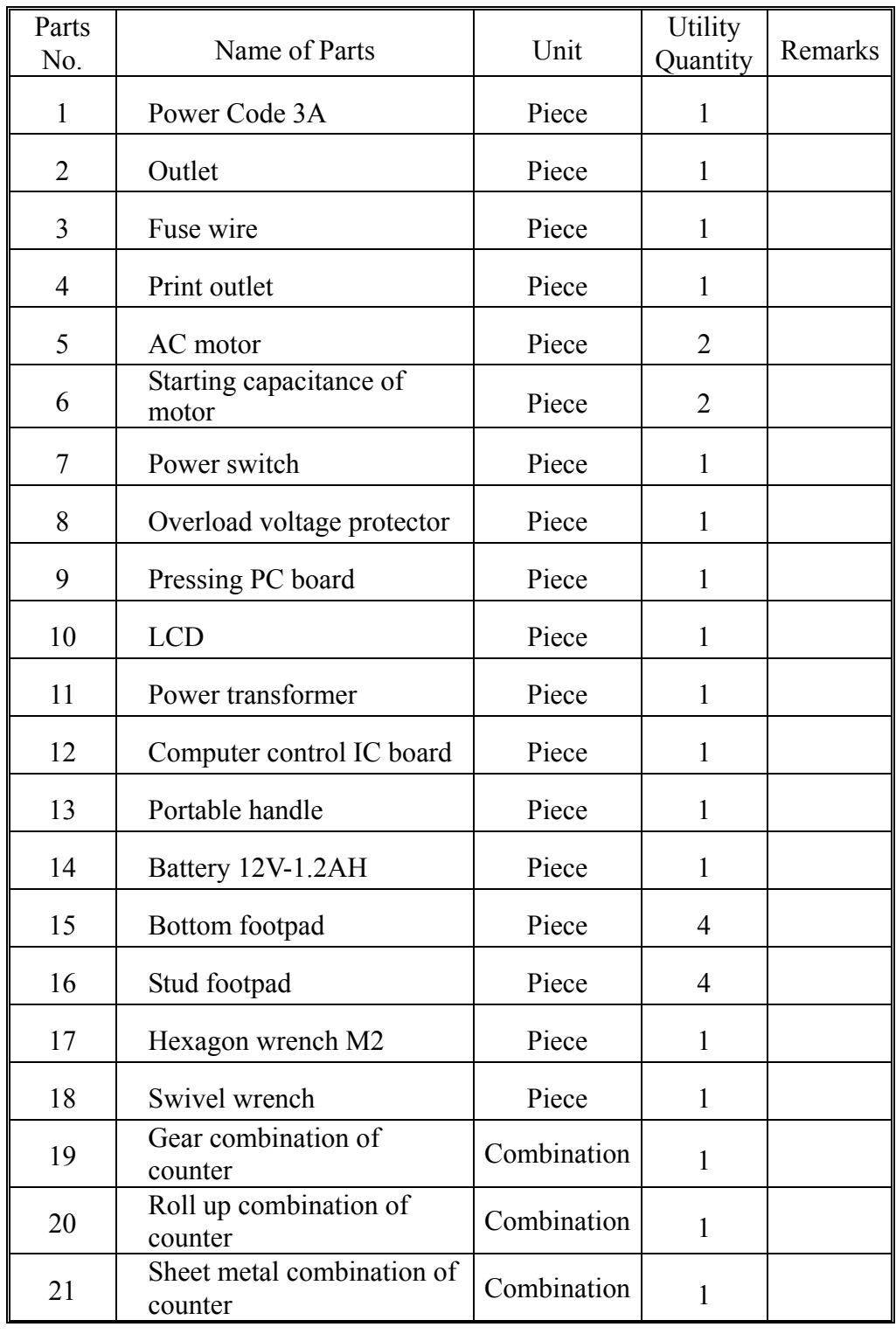

# **Chapter 6 Simple Troubleshooting**

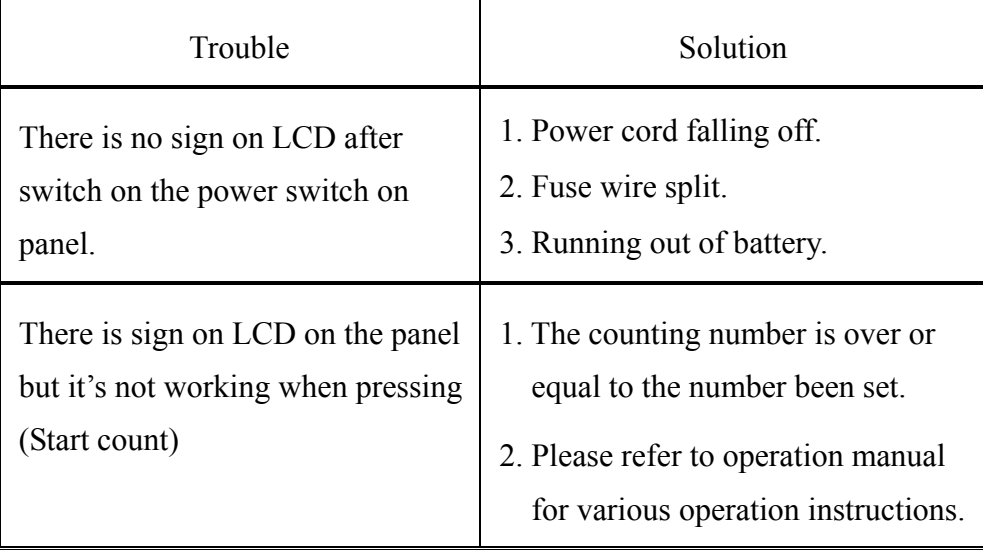

# **Chapter 7 Specification of Product**

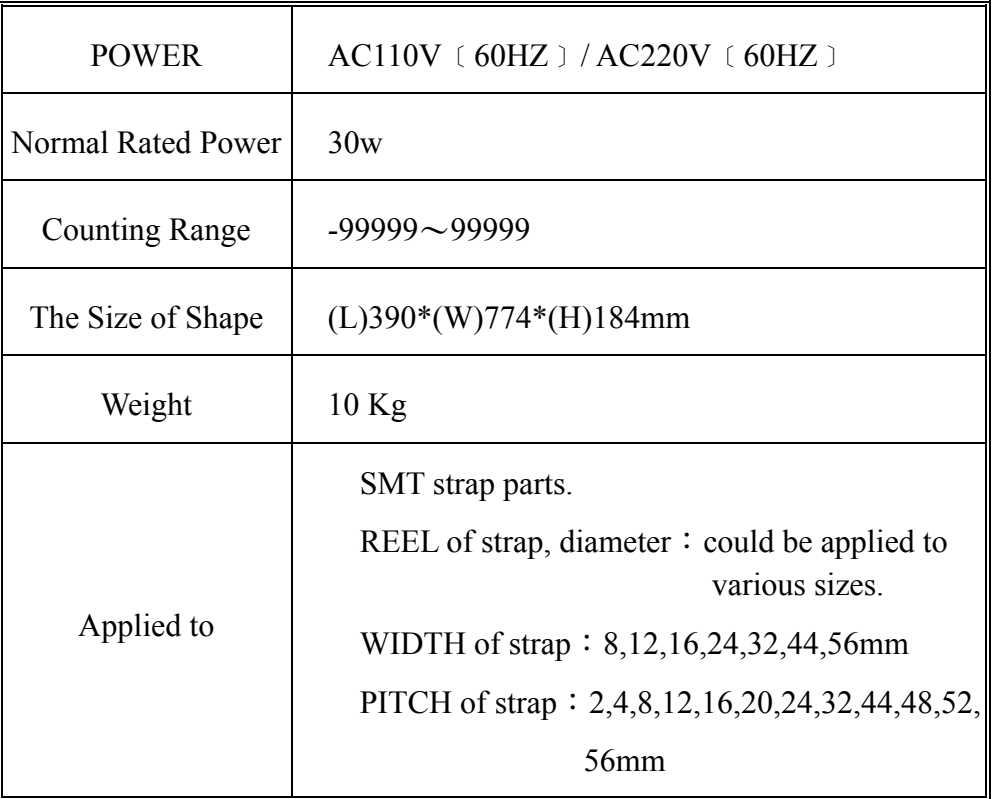

### ¾**Date related to battery**

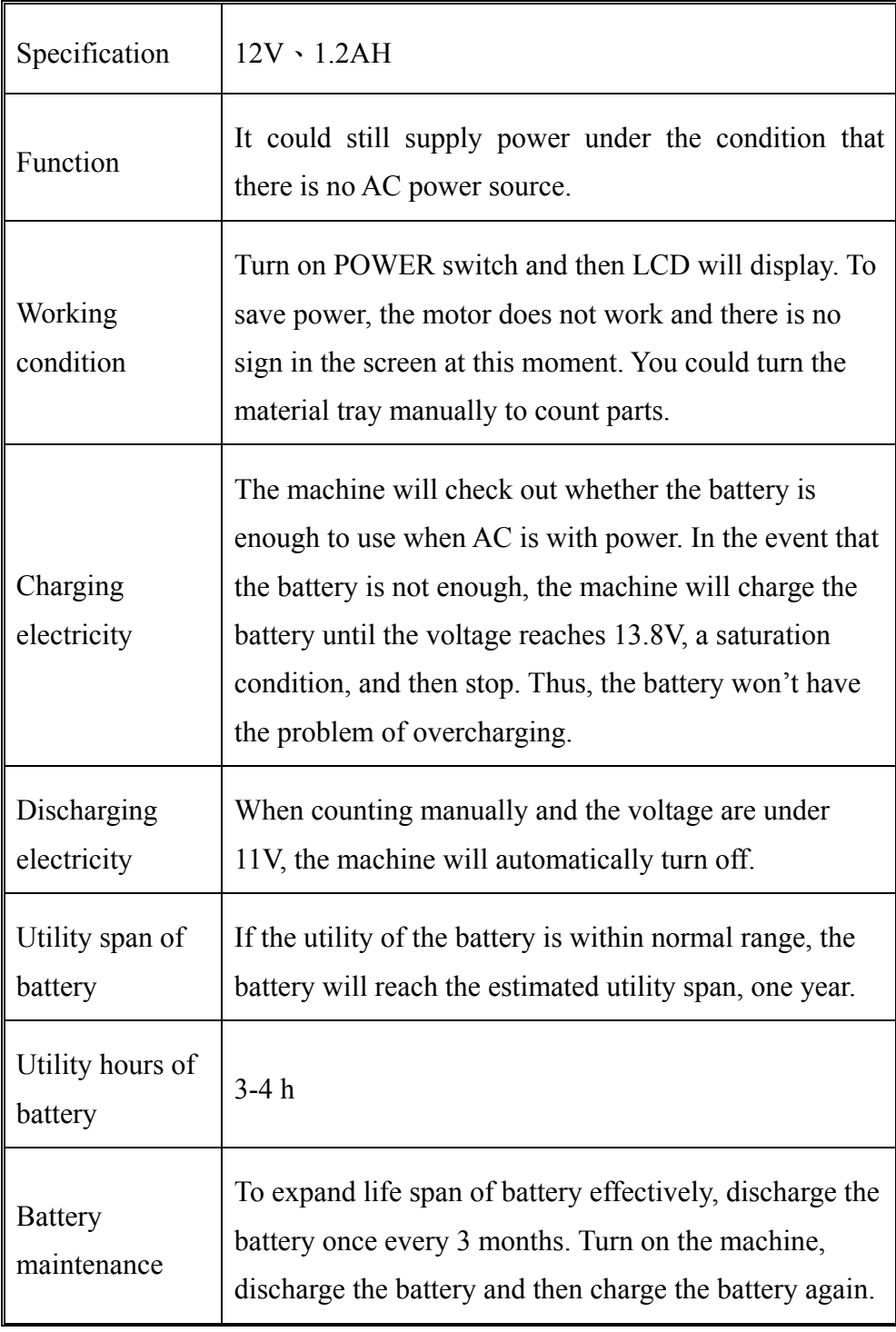

### **Chapter 8 BAR CODE PRINTER Operational Explanation (Option)**

#### **8-1 Check Installation**

- 1. Make sure the GAM-12 (Chip Counter) is connected well to BAR CODE PRINTER and the PRIMTER is printable.
- 2. Make sure the BAR CODE PRINTER is model of G-2108.
- 3. Make sure the BAR CODE PRINTR paper is installed correctly. (For the paper installation please refer to the BAR CODE PRINT (G-2108) operation manual from page18~25).
- 4. Make sure ribbon is installed well on BAR CODE PRINT. (For the ribbon installation, please refer to BAR CODE PRINTER  $(G-2108)$  operation manual from page  $11~17$ ).
- 5. Make sure GAM-12 (Chip Counter) is connected with BAR CODE PRINT G-2108 (RS232 line; 9 pin to 9 pin cable).

#### **8-2 Print Bar Code**

8-2-1 Operation explanations:

1. Turn on the GAM-12 (Chip Counter) power switch,

the panel board will display as below, please refer to Figure 3

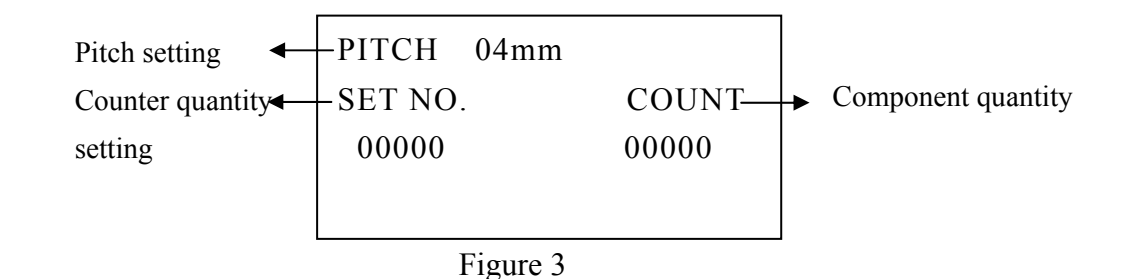

2. Turn on the BAR CODE PRINTER power switch (Refer to figure 4) When READY MEDIA RIBBON those three indicator lights are lighted up, the machine starts successfully. Also, the BAR CODE PRINTER is

at standby condition.

(1) Indicator lights explanation

 $Q$ READY indicator light When it lights up, it's in normal condition, and it's standby to print. 2MEDLA indicator light When it lights up, it in normal condition. 3RIBBON indicator light During thermal transmission condition.(Need to install a ribbon)

(2) BAR CODE PRINT outside appearance Please refer to

figure 4

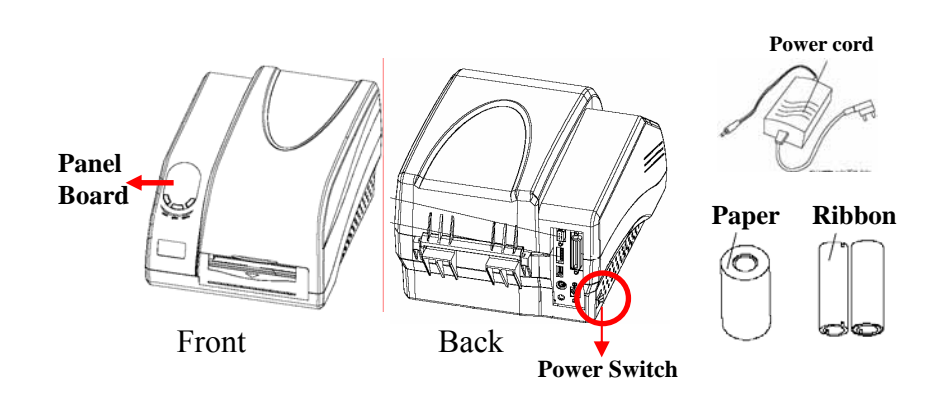

Figure 4

- 3. GAM-12 has executed counting function, waiting for printing.
- 4. Press the button on the panel board; the screen will display standard code info. Please refer to figure 5

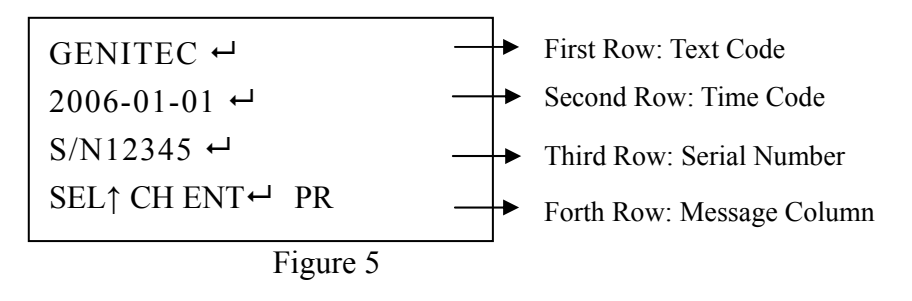

(1) Panel board explanation 1First Row-Text Code Generally it shows company name. 2Second Row-Time Code Please put yy-mm-dd or dd-mm-yy.

 3Third Row-Product Serial Number Generally it shows company products' serial number (The serial number can be English language plus number).

4Forth Row-Message Column

This Column can be amended, confirmed or print.

- (2) Message Column's↑ CH ENT<sup>+1</sup> PR
	- $\mathbb{O}\text{SEL} \uparrow \text{CH}$  Press the button to modify the first row-Text Code the second row-Time Code, or the third row-Serial Number
	- $\circledR$ ENT PR Press the button to execute print of Bar Code.
		- Remark A . Each row is limited in 20 characters, we recommend don't exceed 8 characters in the column of serial number.
			- B. During editing if need to back original setting, please press and those two buttons at the same time.
- 5. Make sure you are using correct paper size. Standard dimension setting inside is  $85 \text{mm} \times 45 \text{mm} \leq L \times H$  (Please refer to 8-5-2 for choosing label dimension reference). If don't need to revise it, please skip it.
- 6. If screen display correct printing data, to execute printing bar code by pressing the button

8-2-2 Example No.1

Label dimension is  $85 \text{mm} \times 45 \text{mm}$  For the printing sample , please refer to figure 6

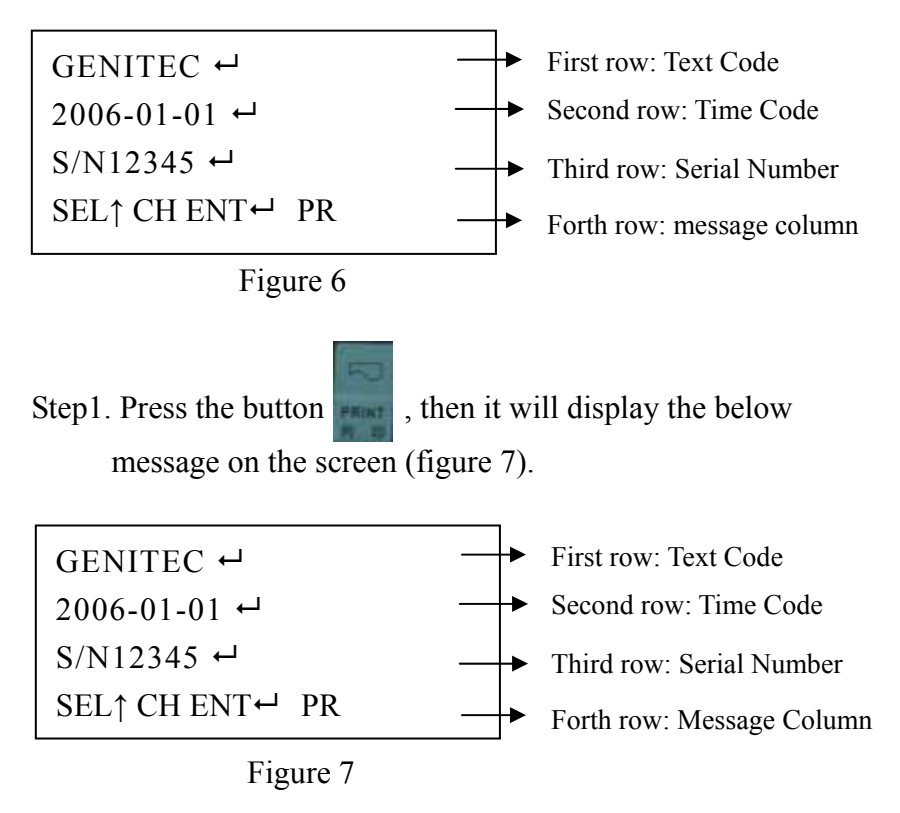

Step2. After entering the page, the message column will display "SEL↑ CH ENT  $\leftarrow$ PR"; it means you can edit it by press the button **that**, and directly to print bar

code by pressing the button

ENTER Step3. Make sure your paper dimension is your demand or not, our standard setting is 85mmx45mm<L x H> to modifying your paper dimension, please refer to 8-5-2. If you don't need to modify it, please skip it.

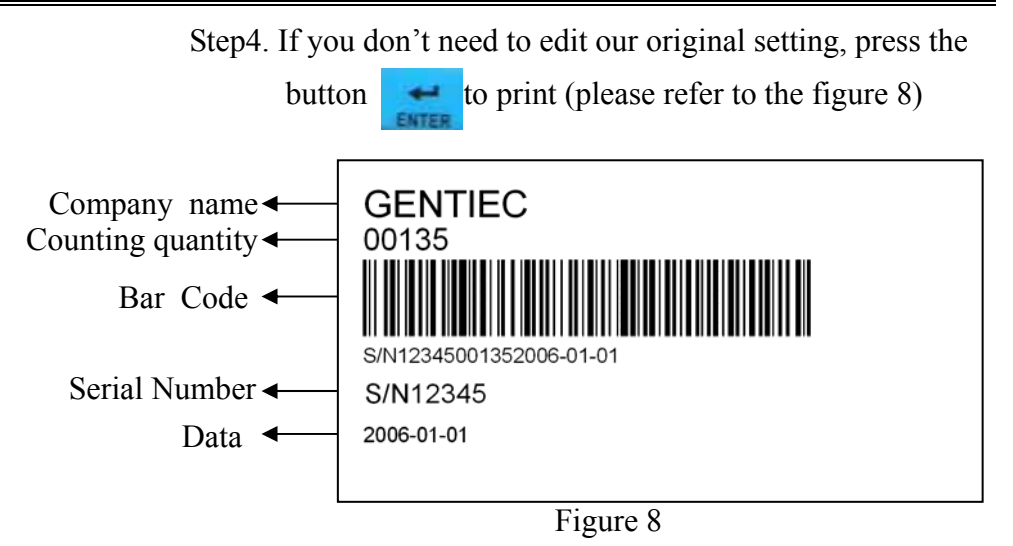

8-2-3 Example No.2

Label size is  $70 \text{mm} \times 30 \text{mm}$ , please refer to figure 9 for your sample reference

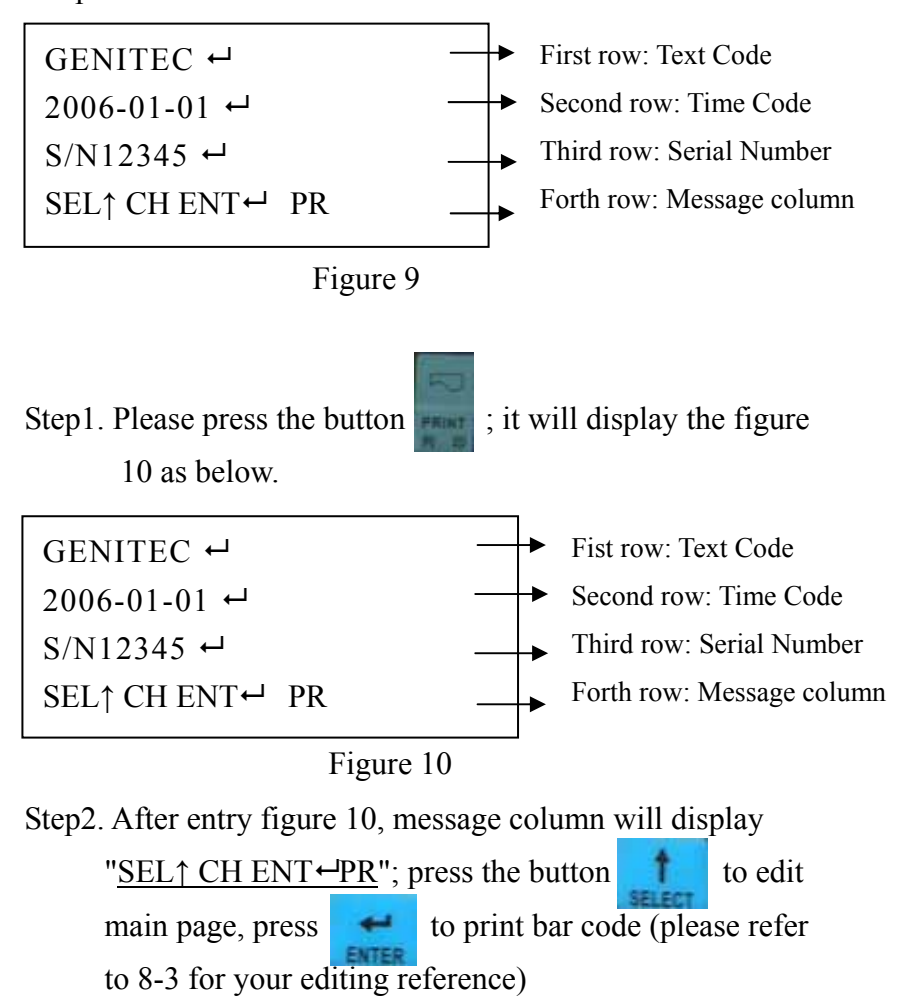

Step3. Inside setting size is  $85 \text{mm} \times 45 \text{mm}$ . If your paper size is

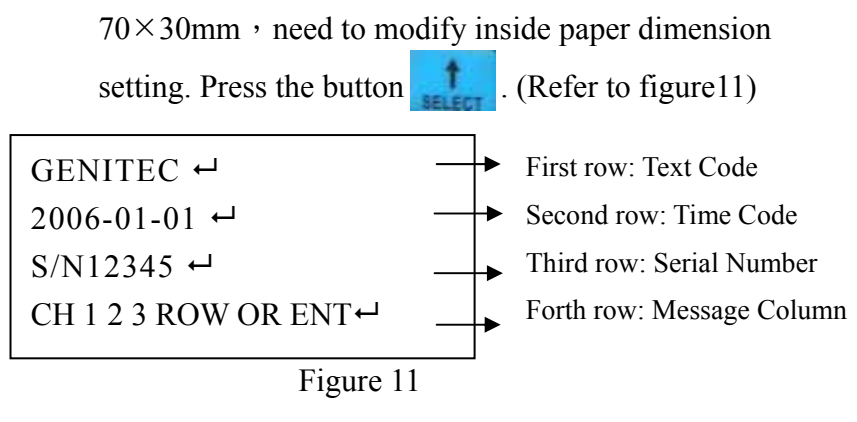

Step4. Please press and and those two button at the

same time to entry the modifying label size page (Refer to

figure 12)

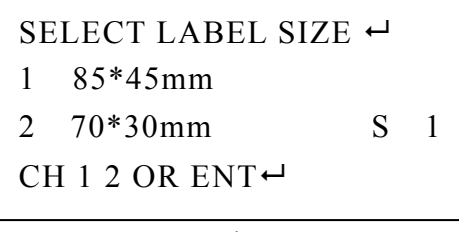

Figure 12

Step5. Press the button  $\begin{array}{|c|c|} \hline \textbf{2} & \textbf{to choose label size} \end{array}$ 

( $70$ mm $\times$ 30mm). Please follow step 3 and step 4 processes to entry label size pages to confirm you have correct choice of paper size. (Please refer to figure 13)

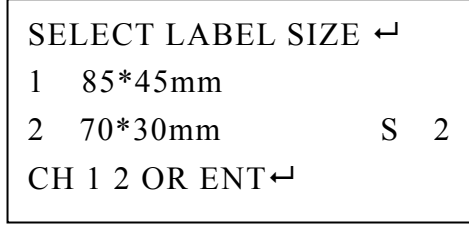

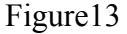

Remark:  $S:2$  label size is 70mm $\times$ 30mm. It means you

have chosen the size to print label.

Step6. Press the button  $\bullet$  to print directly, if you don't need to change any original setting.(Refer to figure 14)

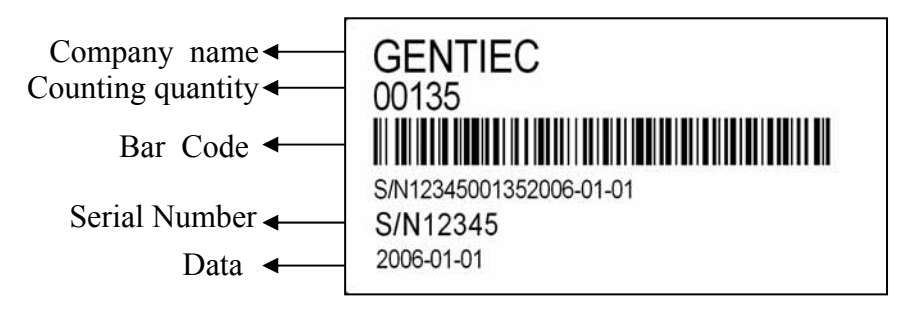

Figure 14

Remark: To edit text direction、size、height or width, please refer to 8-7 example  $1 \cdot 2 \cdot 3$ .

#### **8-3 Editing of bar code**

8-3-1 Operation explanation

- 1. Depends on customers' need to modify original setting.
- 2. To entry original setting by press the button  $\Box$  (Refer to figure 15)

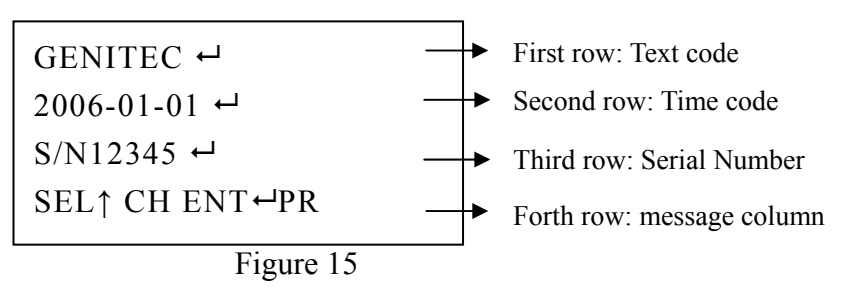

 3. Press the button (Entry the editing page), the message columns will display "CH 1 2 3 ROW OR ENT $\rightarrow$ "(Please refer to 16)

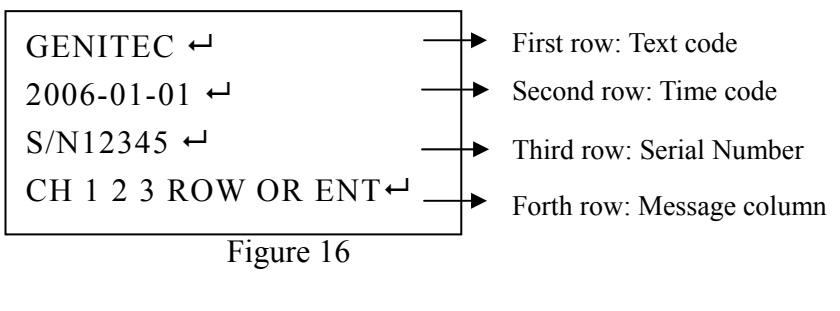

Message column "CH 1 2 3 ROW OR ENT $\leftarrow$ " Press the

2 button **the button** to modify first row. Press the button to modify second row. Press the button  $\frac{3}{\sqrt{1-\frac{3}{\sqrt{1-\$ nothing (remain the original setting) ENTER (Refer to figure 15)

4. Press the button **CAUSER** will skip to the front of first row. The position can do data editing(Please refer to figure 17).Please press the button CAUSER will skip to the front of second row, the position can do data  $\frac{3}{n^{2}}$ editing(Please refer to 18). Press the button CAUSER will skip to the front of the first row, you can do data edit on the position.(Please refer to figure 19).

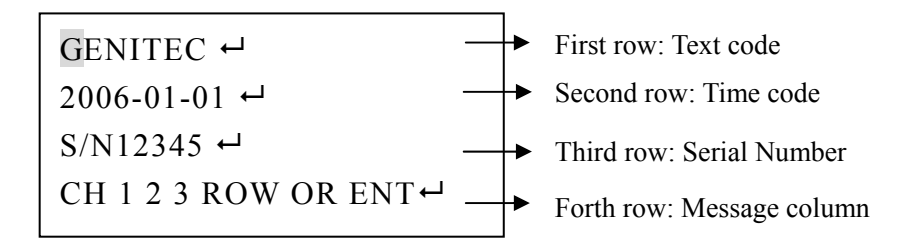

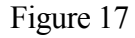

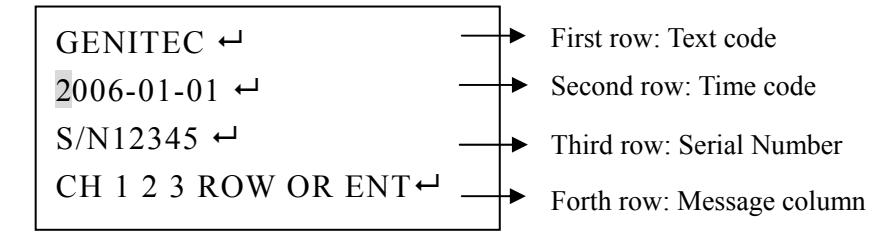

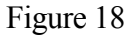

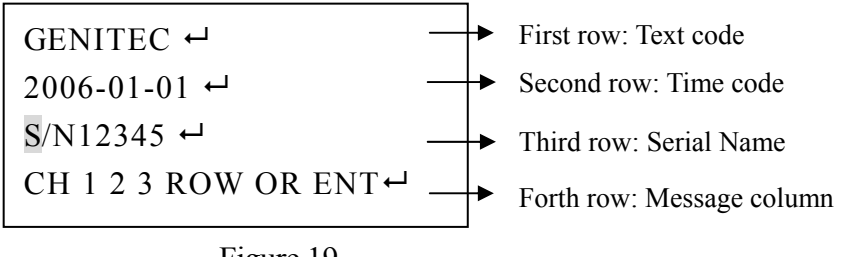

Figure 19

- 5. On editing mode when the CAUSER blinks, please press or button to choice editing position by moving right or left.
- 6. On edition mode when CAUSER blinks, please press the button , CAUSER will move to left straightly, if it at HOME of the first row, CAUSER will skip to the END of the third row; following the rule, it will go back to END of last row, when press left button. Those three rows can be exchanged by following the rule.
- 7. On editing mode, when CAUSER blinks, please press the button  $\left| \cdot \right|$ , CAUSER will move to right straightly, if it at END of the first row, CAUSER will skip to HOME of the second row; following the rule, it will go back the HOME of next row, when press right button. Those three rows can be exchanged by following the rule.
- 8. After editing, press the button  $\bullet$  to end the edition.
- 9. After finished the editing the message column will display  $"SEL \uparrow CH EN T \leftarrow PR"$ , please press the button to print bar code.

8-3-2 Example of editing

 Original setting page (Refer to figure 20).Finished editing page (Refer to figure 21)

Original setting page

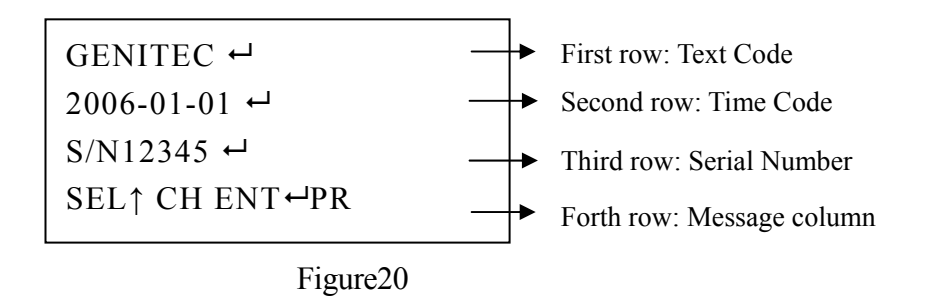

 Finished editing page (Within the underline numbers are waiting for modification)

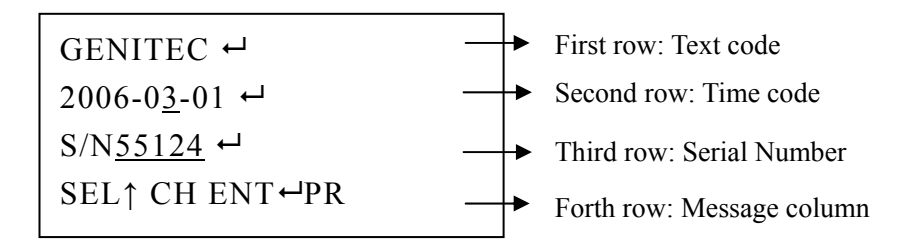

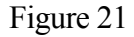

1. Press the button **EXALC** (Entry the page to modify ) the message column will display "CH 1 2 3 ROW OR ENT $\leftarrow$ " (Refer to figure 22)

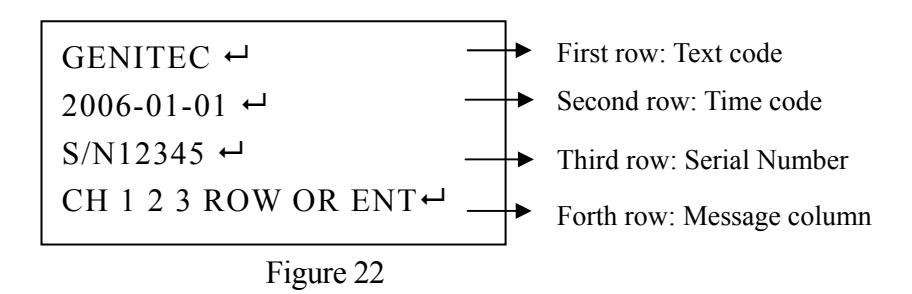

2. When you press the  $\frac{2}{5}$  button, CAUSER blinks will skip to the HOME of the second row, you can edit data at the position. (Refer to figure 23)

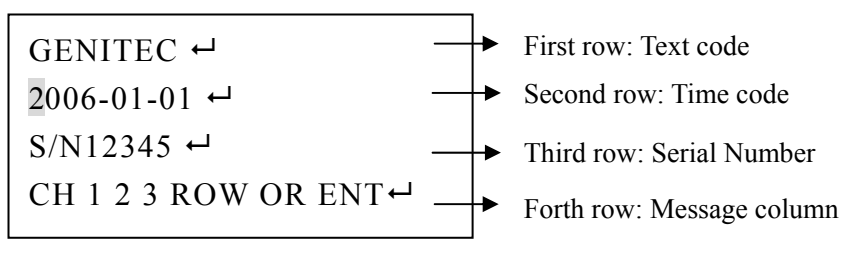

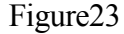

3. Please press the button  $\sim$  for moving to your modification position when CAUSER blinks on the second row. Please refer to figure 24

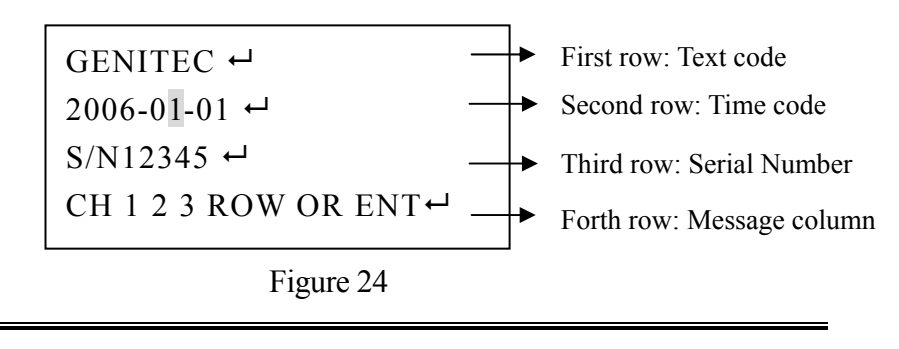

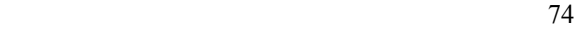

4. Press the number buttons to modify the text. (Refer to 25)

Press the button  $\frac{3}{\sqrt{2}}$ , CAUSER blinks will change to

3 CAUSER will move one step to the right automatically. (Refer to figure 26)

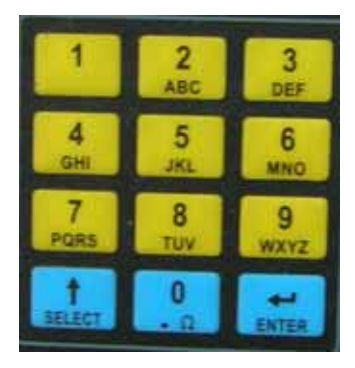

Figure 25

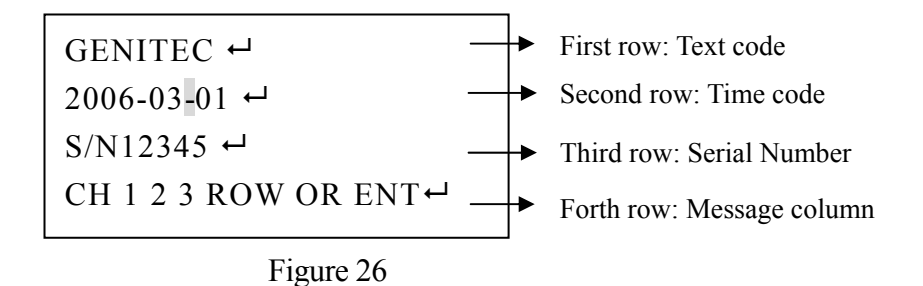

5. After modified the second row, press the button  $\log$ end of the editing. (Refer to figure 27)

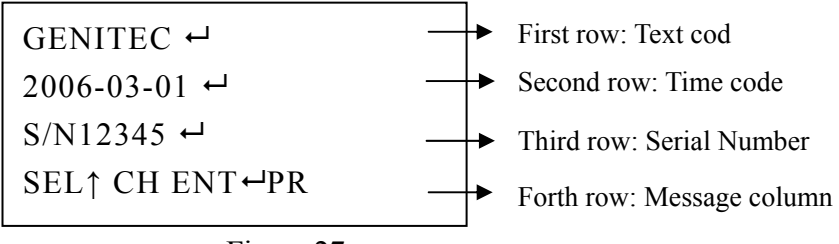

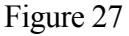

 6. Press the button (Entry the editing page to do modification) The message column will display's "CH 1 2 3 ROW OR ENT $\leftarrow$ "(Refer to figure 28)

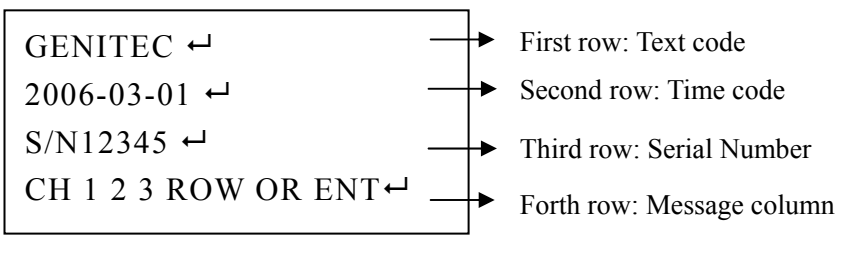

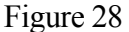

7. When press the button **3**, CAUSER blinks will change to 3 CAUSER will move to the HOME of the third row; you can do data modification on the position. (Refer to figure 29)

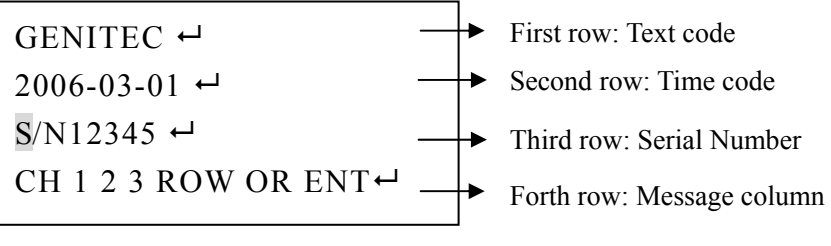

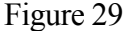

 8. When CAUSER blinks on the third row, please press the button  $\frac{1}{2}$  and then it will skip to the position, which will do the modification. (Refer to figure 30)

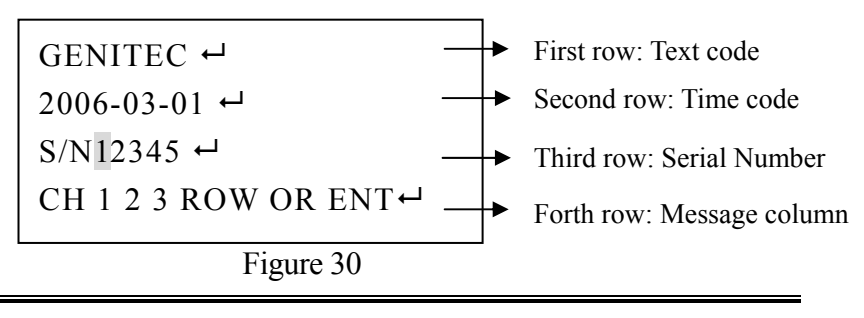

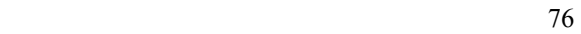

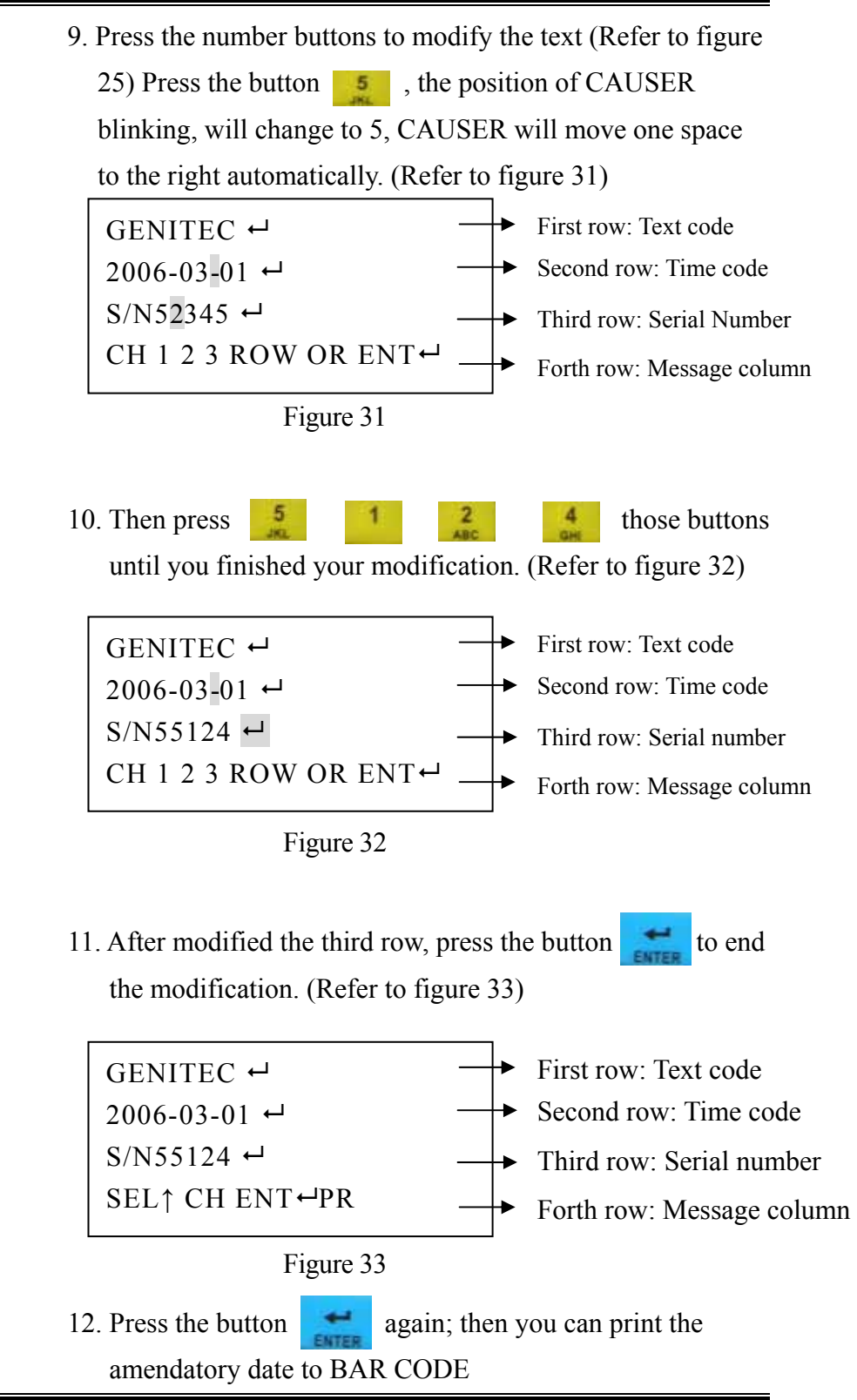

# **8-4 Buttons function explanation**

1. Function keys operation explanation

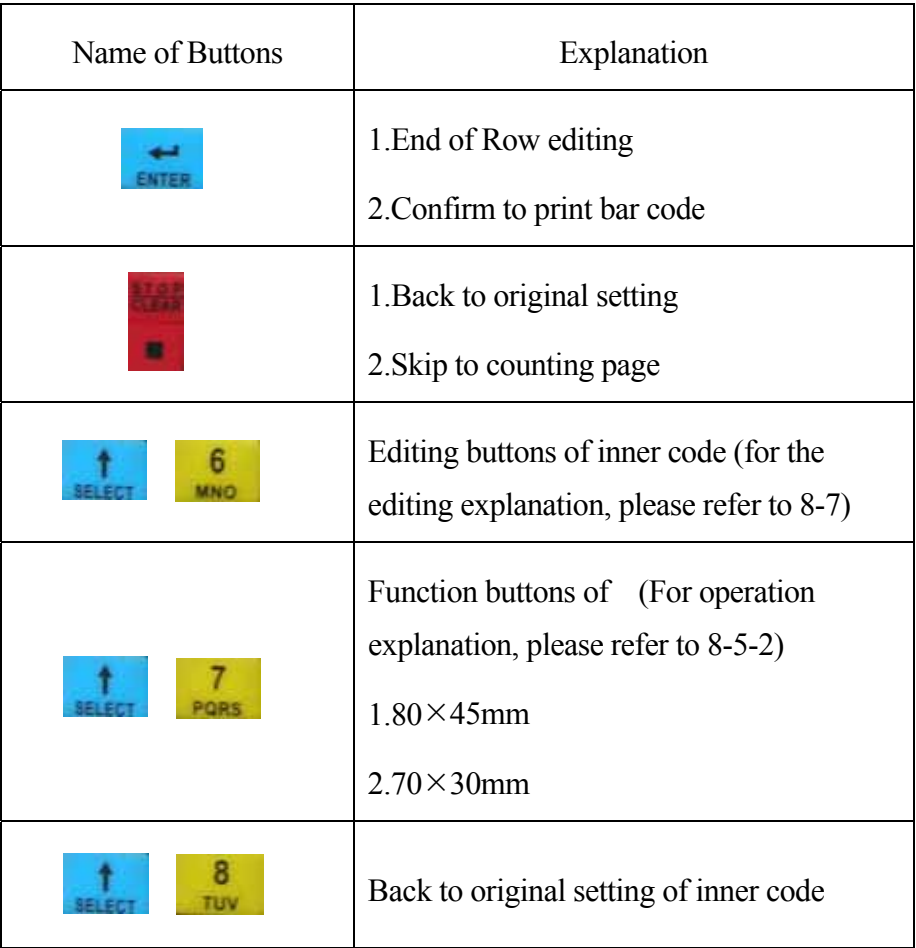

2. Number buttons operational explanation

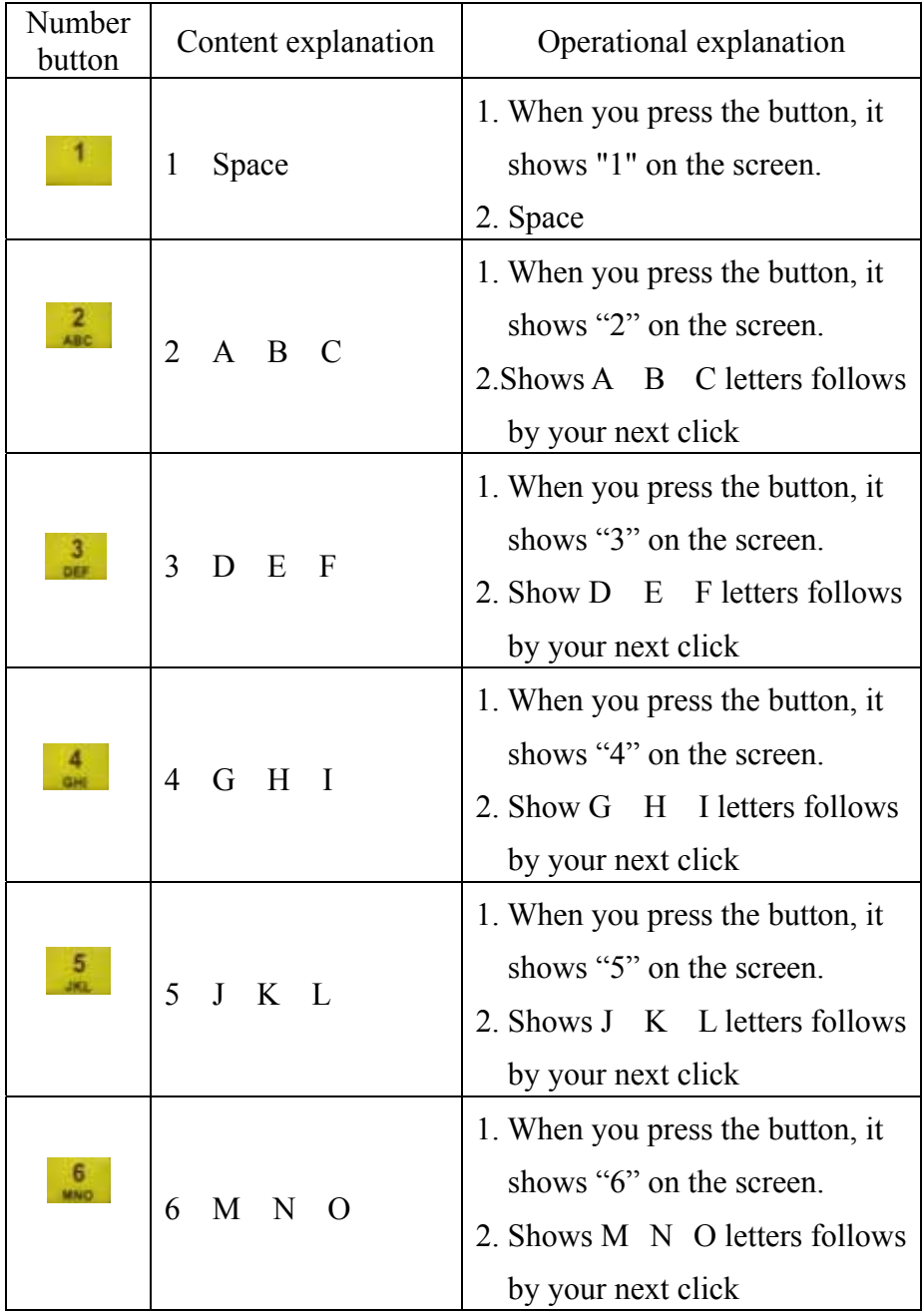

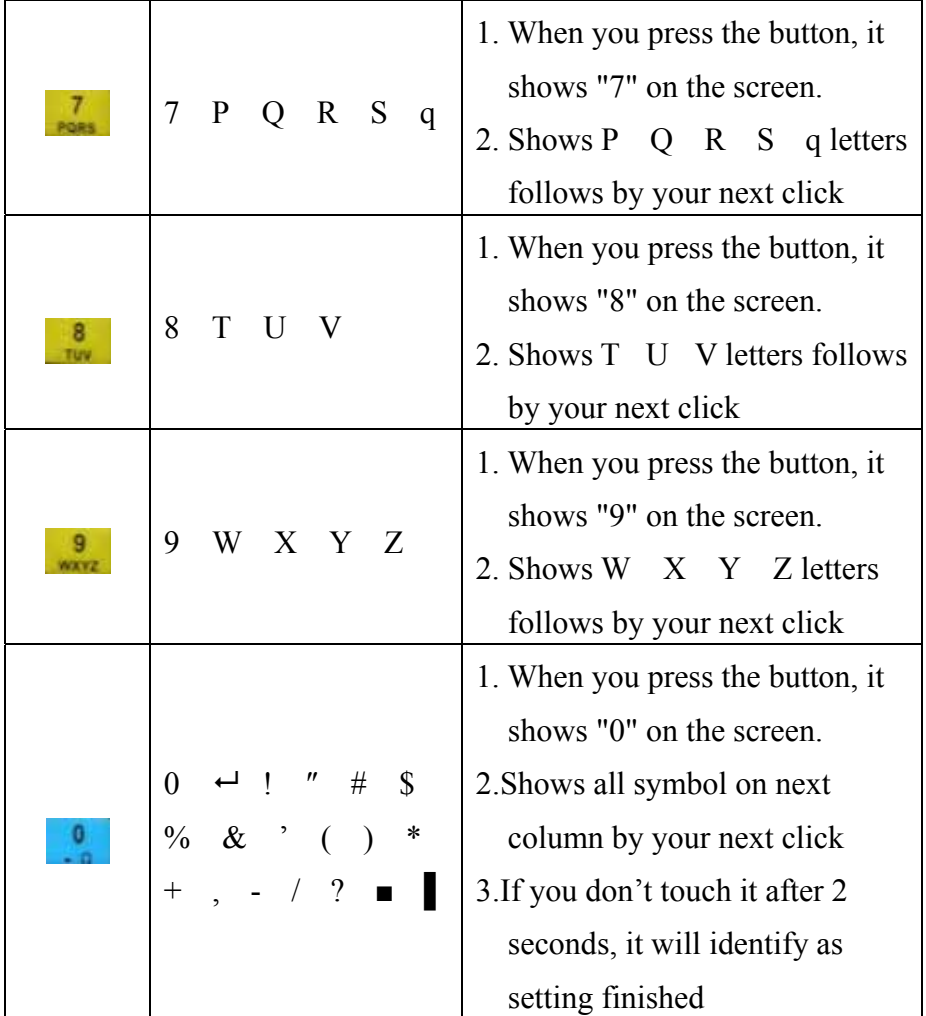

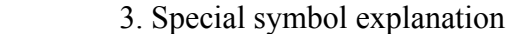

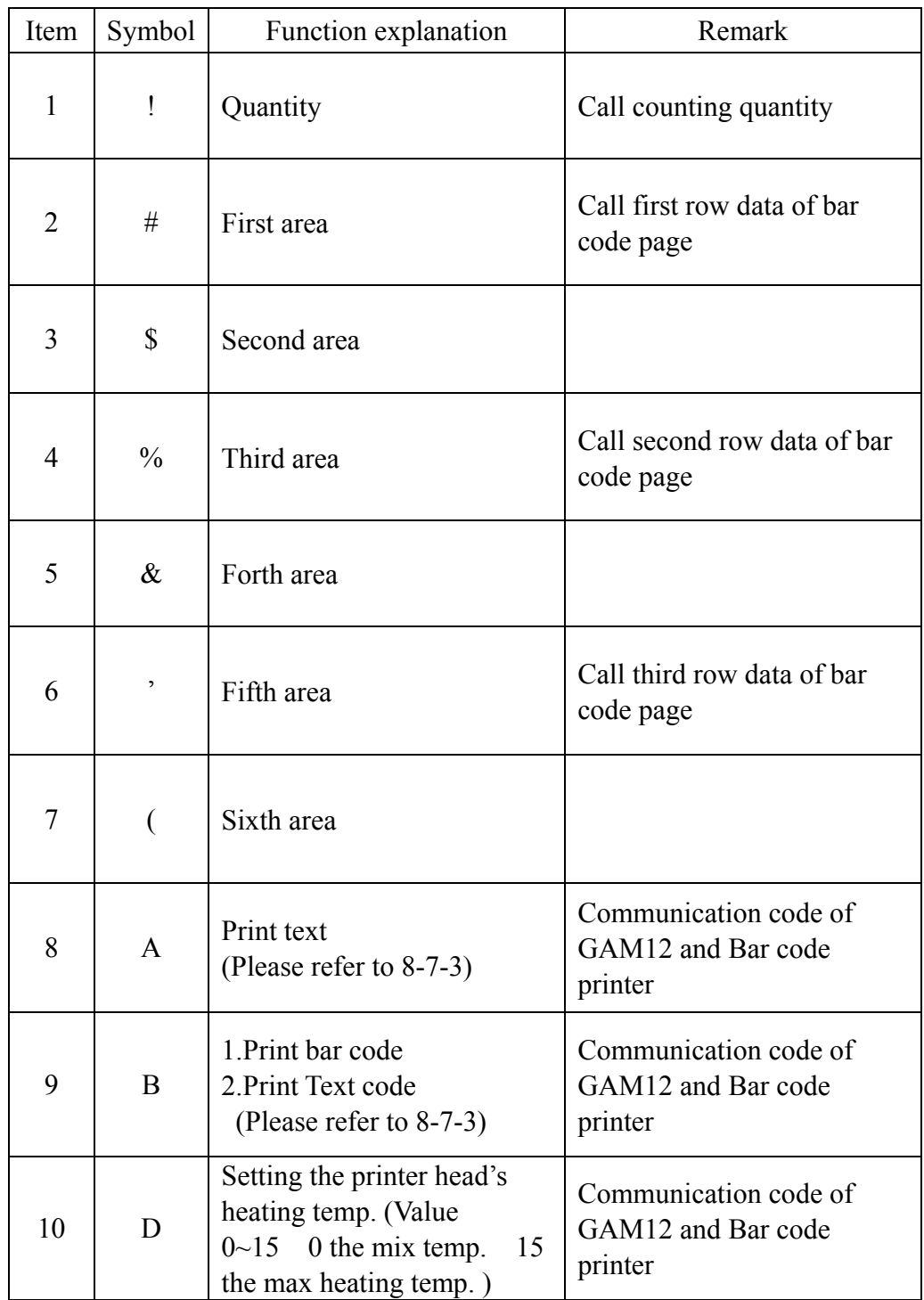

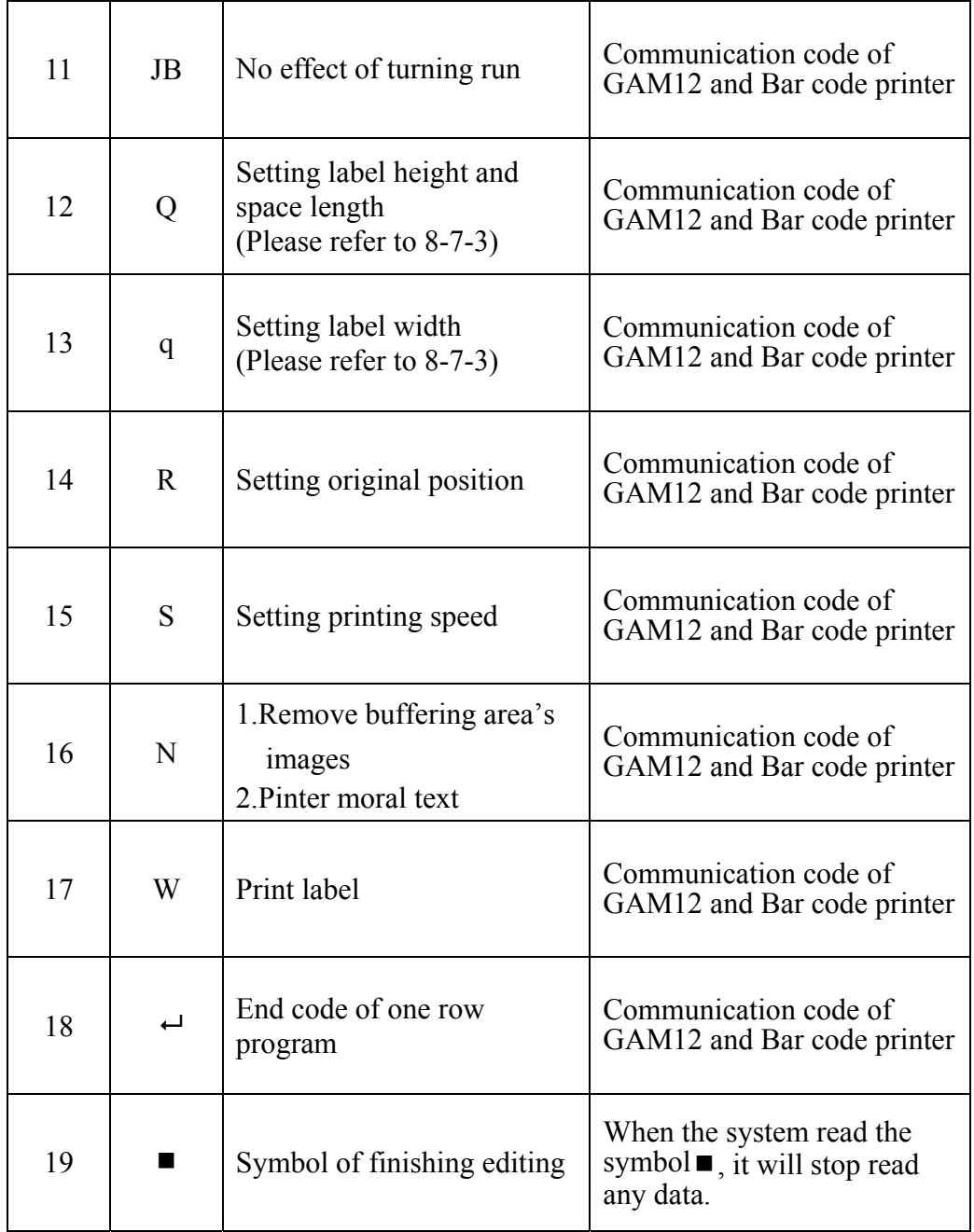

#### **8-5 Consumables**

Means all materials need by the printer during operates of the BAR CODE PRINT G-210.

 8-5-1 Size of label paper Inside has two size can be chosen. (For the operational explanation, please refer to 8-5-2). It can be changed according to your demand.

Size  $1 \quad 85 \text{mm} \times 45 \text{mm} \leq L \times H$ 

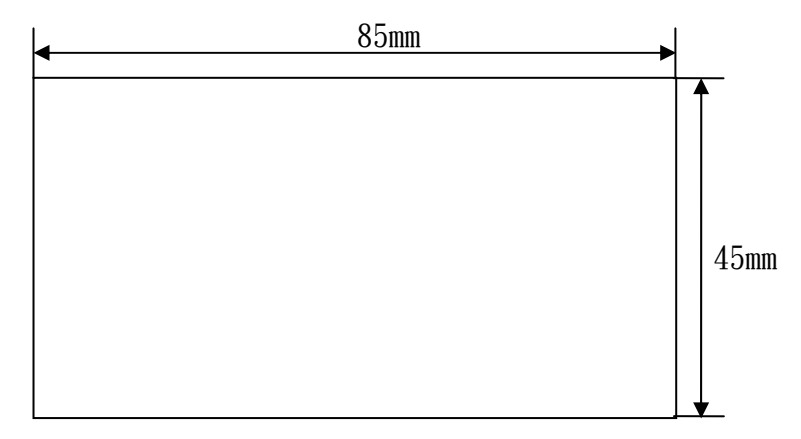

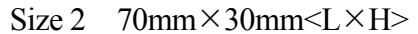

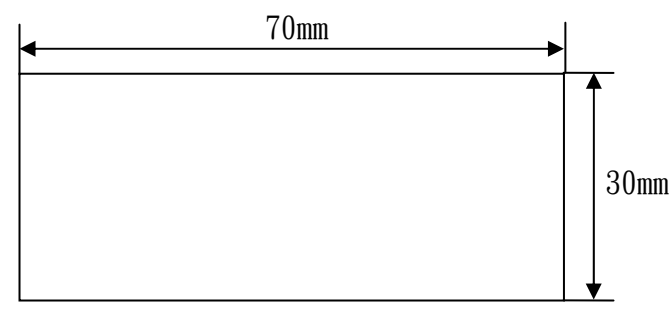

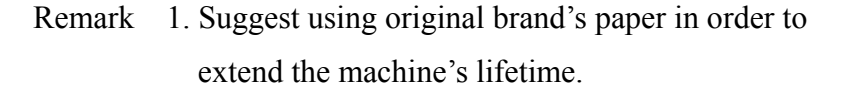

2. At least 20 rolls per each P/O.

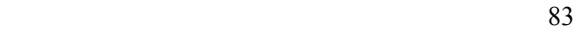

8-5-2 GAM-12 Label operation:

1. Bar code image as below (figure 34)

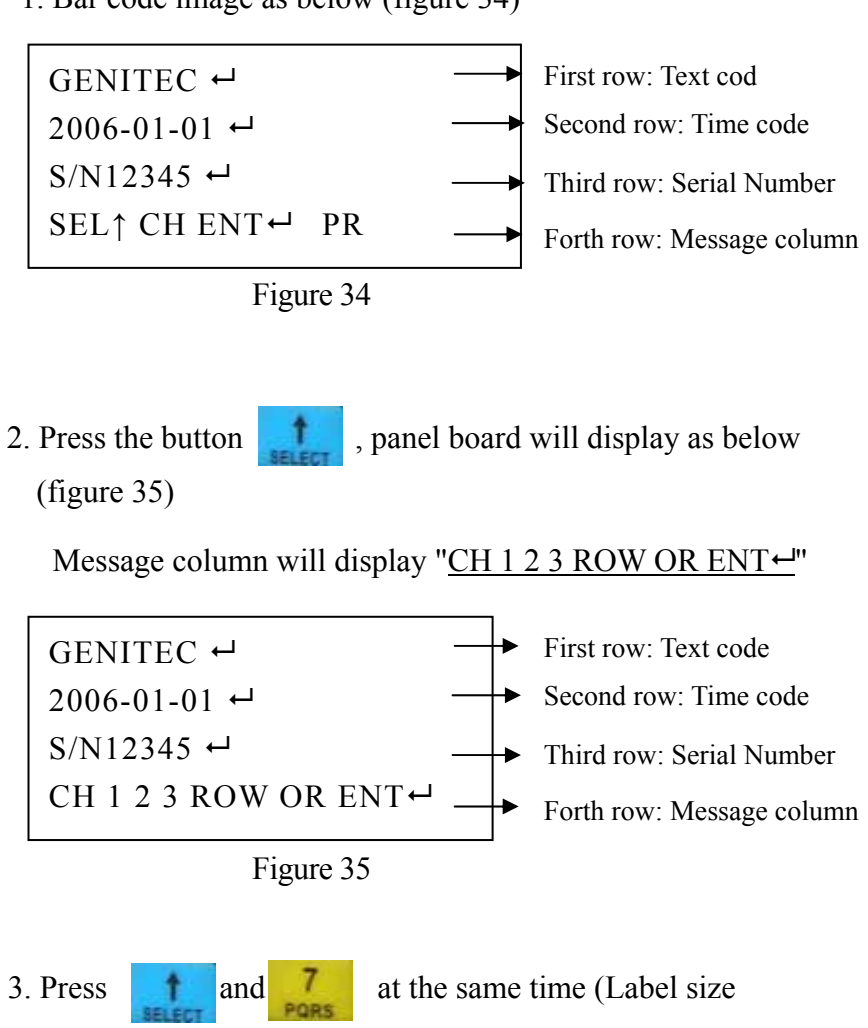

chosen buttons), panel board will display as below figure 36, Message columns will display "CH 1 2 OR ENT $\leftarrow$ "

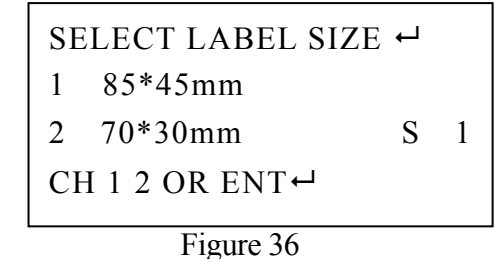

Message column " $CH 1 2 OR ENT$ " explanation

- (1) Press the button  $\begin{array}{|c|c|} \hline \end{array}$ , your chosen size is 85\*45mm; and then it will back to bar code main page (Refer to figure 34)
- (2) Press the button  $\begin{bmatrix} 2 \\ 1 \end{bmatrix}$ , your chosen size is 70\*30mm; and then it will back to bar code main page(Refer to figure 34)
- (3) Press the button  $\bullet$  to remain the same setting, and then it will back to bar code main page (Refer to figure 34)
- 4.The message "S 1", means your chosen size is 85\*45mm
- 5. After finished your demand paper size, the page will skip to bar code main page (Please refer to figure 34)
- 8-5-3 Printing material Thermal paper adapts to G-2108 model
	- 1. If the Width of thermal paper is 10cm; it adapts to  $85$ mm $\times$ 45mm $\leq$ L $\times$ H $>$
	- 2. If the Width of thermal paper is 9cm; it adapts to  $70$ mm $\times$ 30mm $<$ L $\times$ H $>$

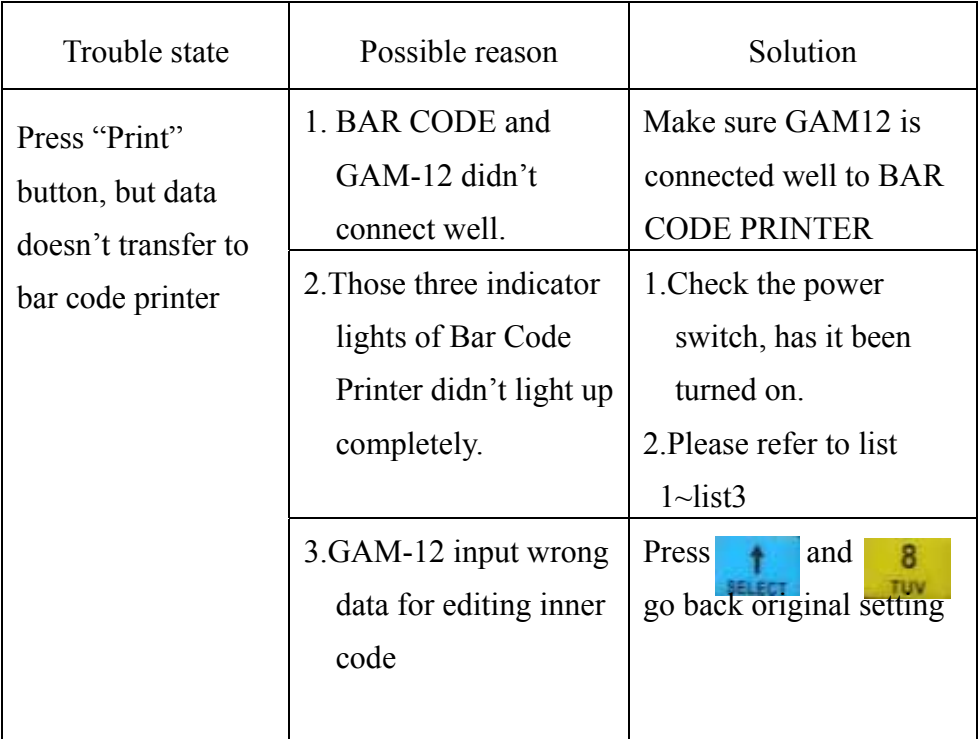

# **8-6 Troubleshooting**

| <b>Possible Cause</b>                                                   | <b>Recommend Solution</b>                                                                                                    | Remark                                                                                                    |
|-------------------------------------------------------------------------|----------------------------------------------------------------------------------------------------|----------------------------------------------------------------------------------------------------|
| Paper sensor cannot<br>find the space. (or<br>black line $\cdot$ holes) | 1. Please make sure the<br>paper is installed well.<br>2. Check the position of<br>paper sensor, make<br>sure it can search the<br>space (or black line,<br>holes)<br>3. Please check standard<br>paper sensor | If you use<br>continued paper,<br>please check the<br>bar code printer's<br>driver, make sure<br>you have set<br>correct printing<br>format. (Paper<br>type $\rightarrow$ continued<br>paper) |
| Out of papers                                                           | Install a row of label                                                                                                    |                                                                                                    |
| Paper stuck                                                             | Clear the papers                                                                                                    |                                                                                                    |
| Paper sensor is broken                                                  | Service the sensor                                                                                                    |                                                                                                    |

List 1 BAR CODE indicator light lamped incompletely

### List 2 READY and RIBBON L indicator lights blink at the same tempo-Ribbon breakdown

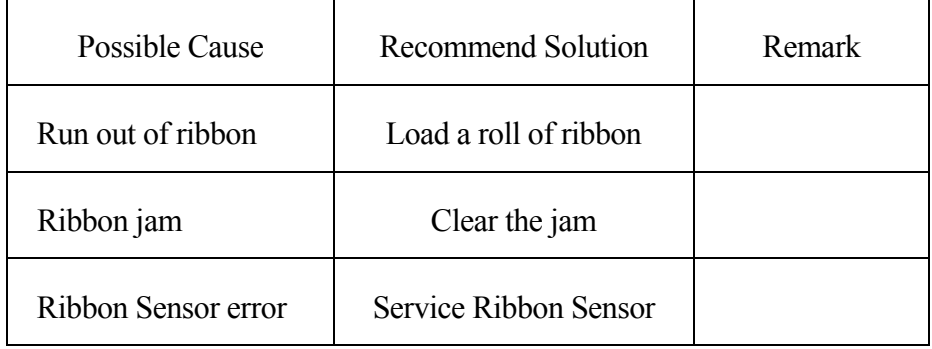

List 3 READY and RIBBON those two indicator lights blink at the

same tempo

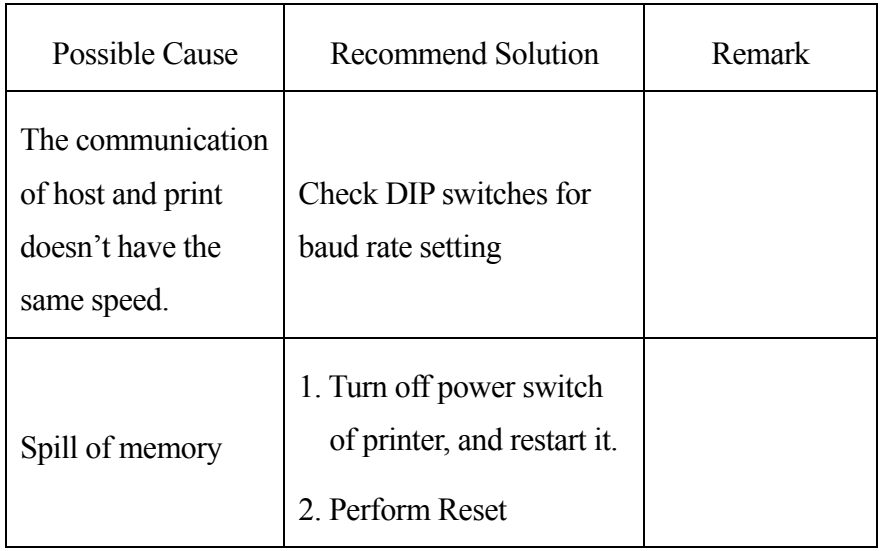

Remark For clearly explanation, please refer to BAR CODE PRINT G-2108 operation manual

#### **8-7 GAM12 particular text editing mode**

- 8-7-1 operation explanation
	- 1. Printing page of bar code (Refer to figure 35)

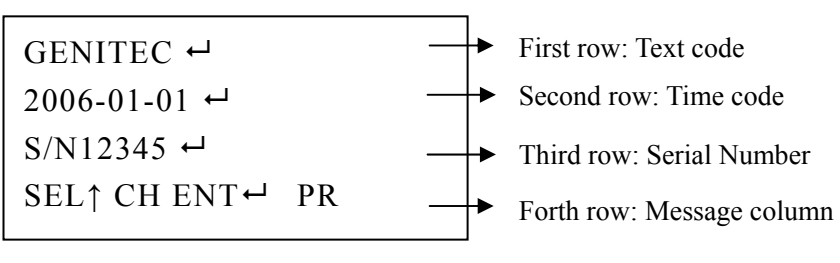

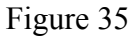

2. Press the button , panel board will display as below (refer to figure 36)

Message columns will display "CH  $123$  ROW OR ENT $\leftarrow$ "

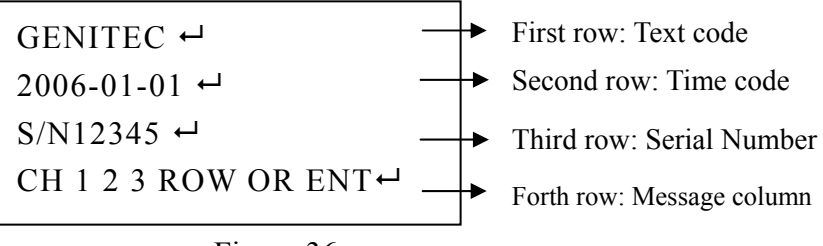

Figure 36

 $\frac{3}{100}$  Press those two buttons at the same time (editing buttons of inner code), the panel board will display as the figure 37-39. (Refer to figure37-39)

(Inner code edition has three pages)

Message columns displays "CH  $\triangleleft \triangleright \uparrow$  OR ENT $\triangleleft 1/3$ "

(First page)

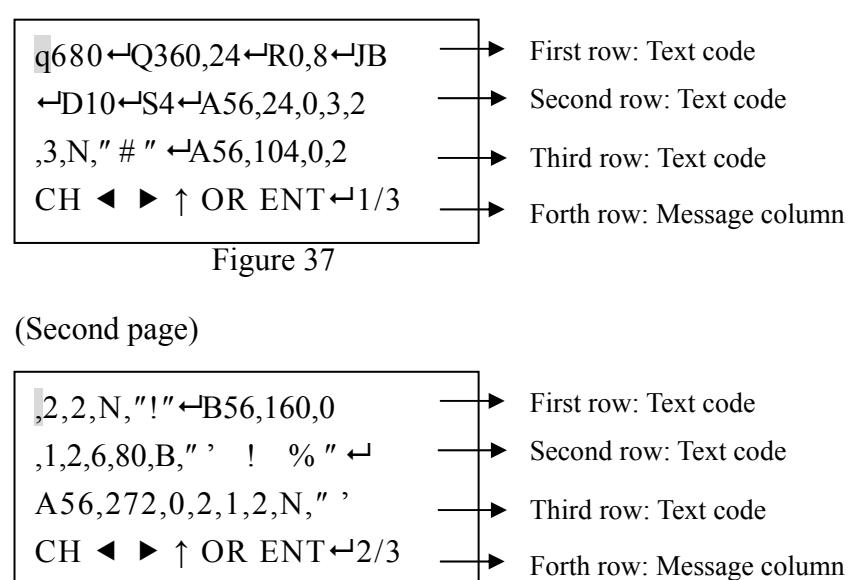

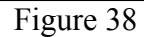

(Third page)

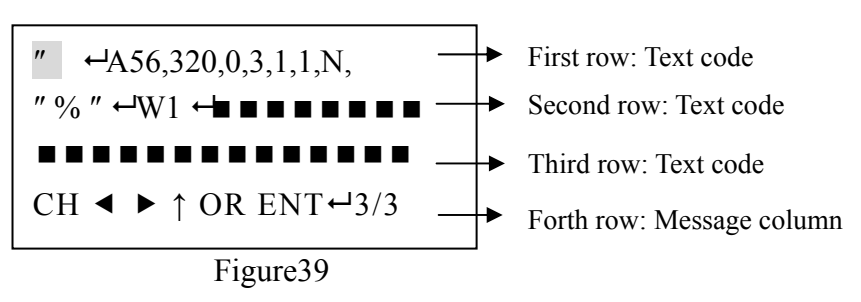

Entry inner code to do modification CAUSER blinks stay at HOME of first row. User can develop your own inner code if need.

- (1) button CAUSER blinks position move to left.
	- 1 When HOME move to left, it will skip to END of third row on last page automatically. Three are pages exchangeable.
	- 2 When second row or third row moves to left, it will skip to the END of first row or second row.
	- $(2)$  button CAUSER blinks moving to the right.
		- 1 When END of the third row moves to the right, it will skip to HOME of the first row automatically. There are three pages exchangeable.
		- 2 When END of the first row or second row moves to the right, it will skip to HOME of the second row or third row.
- (3) button editing inner code switch to next page; page 1,2,3 are exchangeable; during switches to next page, CAUSER blinks stay at HOME of next page.
- 4. Press the button  $\qquad \qquad$  after you saved your data, it will back to setting page of bar code (Refer to figure 40)

Message column will display "SEL↑CH ENT HPR"

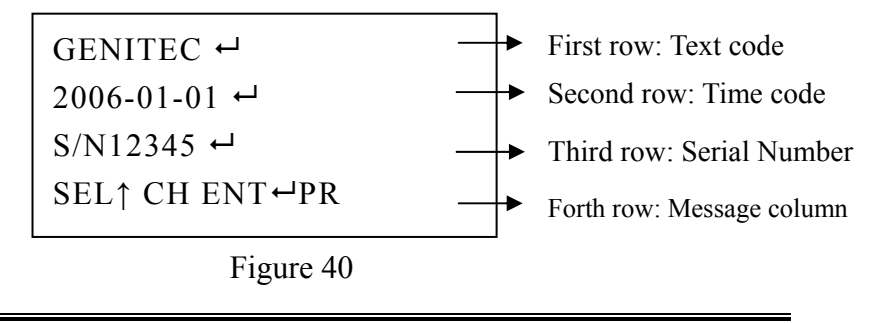

5. Press the button  $\begin{bmatrix} 1 \\ 1 \end{bmatrix}$ , it will transfer the finished editing data to BAR CODE.

8-7-2 Editing of Inner code explanation

Example 1

 GAM-12 transfer to BAR CODE's basic setting code of label

 $q680 + Q360,24 + R0,8 + JB + D10 + S4 +$ 

explanation

q Setting size of label width 680 dots

Q Setting label Height 360dots space 24dots

R setting origin of the coordinates X:0dots Y:8dots

JB Setting turn round function disables

D Setting Temp: 10 degrees

S setting printing speed  $4ips (100 mm/s)$ 

 $\leftarrow$  Ending your command

Remark Label size is  $85 \text{mm} \times 45 \text{mm}$ , and then to calculate label size of basic code as below  $q(85\times8=680)$  $Q(45\times8=360),(3\times8=24)$ 

Example 2

Required codes for printing one text

A56,24,0,3,2,3,N," # "  $\leftarrow$ 

Explanation

A Printing the text

56 Printing X coordinate of the text

24 Printing Y coordinate of the text

0 Printing direction

3 Your demand printed character

2 Horizontal enlargement range of text

3 Vertical enlargement range of text

N Printing original text

# Call first row's bar code data

 $\leftarrow$  End of order

Example 3

Required codes for printing one row

B56,160,0,1,2,6,80,B, "'! % "  $\leftrightarrow$ 

Explanation

B To print bar code

56 Bar code's X coordinate

160 Bar code's Y coordinate

0 Printing bar code direction

1 Printing bar code type

2 Width of printing narrow bar code

6 Wide of printing wide bar code

80 High of printing bar code

B Printing all text

' Call data of bar code page on the third row

! Call counting quality

%Call all data of bar code on the second row

 $\leftarrow$  Ending your command

#### Example 4

Required codes for printing one label of bar code

 $W1 \leftarrow$ 

Explanation

W Printing label

1 Print one label

 $\leftarrow$  End your command

- 8-7-3 Explanation all transmission codes of GAM12 and bar code printer
	- A. Printing transmission code of text

Ap1,p2,p3,p4,p5,p6,p7, " p8 "

- p1 X coordinate
- p2 Y coordinate
- p3 Printing direction
	- 0 Non-rotate 1 Rotate90°
	- 2 Rotate180° 3 Rotate270°
- p4 Printed Character

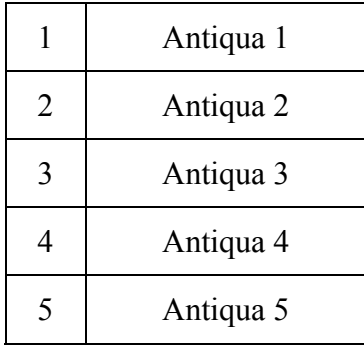

- p5 Range of horizontal enlargement 1-24
- p6 Range of vertical enlargement 1-24
- p7 Printing text condition
	- 1.N Normally (Black white bottom of world)
	- 2.R Printing opposite color of text (White black bottom of world)
- p8 Printing required serial world
- Remark Algorithm of Coordinates

Example Two worlds space on the label X:7mm Y:3mm

, you need to set\*8dots for coordinates

- X 7\*8=56dots
- Y 3\*8=24dots

The code of coordinates is p1 56 p2 24

### **GENITEC**

G coordination is (X7mm, Y3mm)

B. Transmission code of bar code printer

Bp1,p2,p3,p4,p5,p6,p7,p8, " p9 "

- p1 X coordination
- p2 Y coordination
- p3 Printing direction
	- 0 Not rotate 1 To rotate 90°
	- 2 To rotate 180° 3 To rotate 270°
- p4 Bar code type

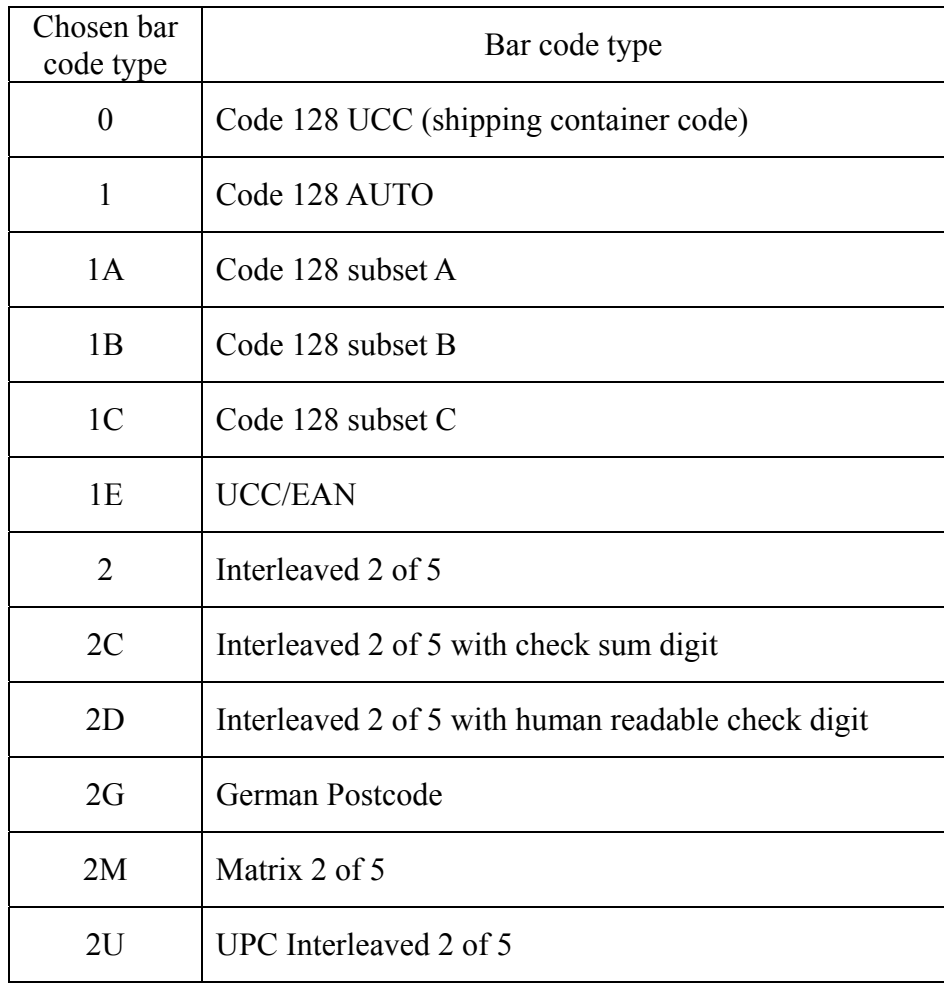

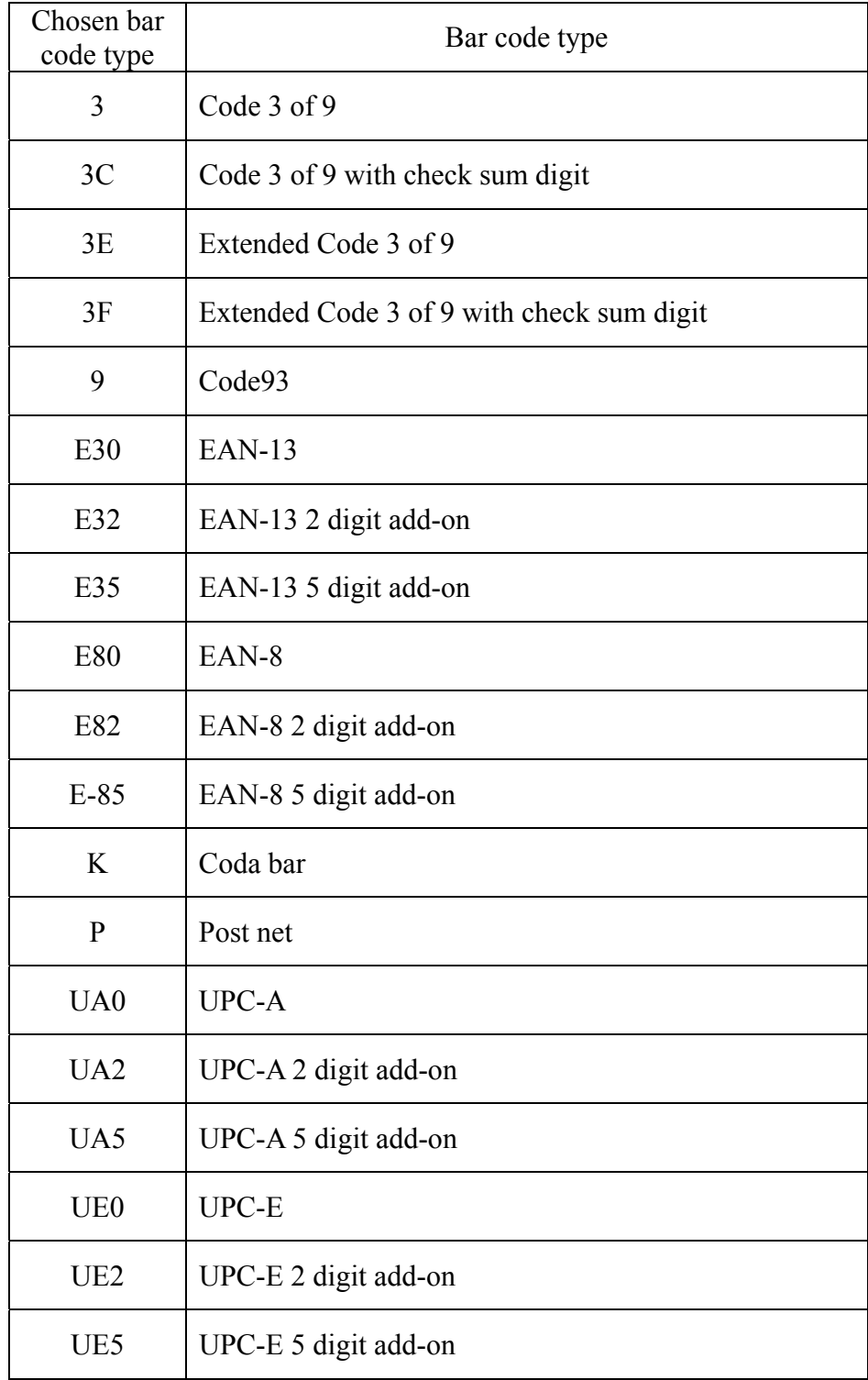

- P5: Setting width of narrow bar code, (dots) unit
- P6: Setting width of wide bar code, (dots) unit
- P7: Setting bar code's height (dots) unit
- P8: Condition of printing bar code
	- 1. To choose 'B' printing with code
	- 2. To choose 'N' printing without code
- p9 To print bar code data
- Q. Transmission code of printing label size

 $Qp1, p2 \leftarrow$ 

- p1 Label height (dots) unit value range 0-65535
- p2 Height of two bar code's space (dots)unit

Example If the label size is  $70 \text{mm} \times 30 \text{mm}$ , the space of two labels is 3mm; to calculate the transmission code of the label size's as below;

> Height 30mm×8dots=240dots Pitch  $3mm \times 8dots = 24dots$ Transmission Code: Q240, 24

- q. Transmission code of label size
	- $qp1 \leftarrow$

p1 Label width, (dots) unit

example If the label size is  $70 \text{mm} \times 30 \text{mm}$ ; the space between two labels is 3mm; to calculate the transmission code of the label size's as below; Width  $70$ mm $\times$ 8dots=560dots Transmission Code:  $q560 \rightarrow$